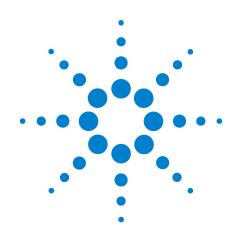

# Agilent TS-8900 Functional Test System

# **Diagnostics User Guide**

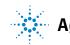

Agilent Technologies

# Notices

© Agilent Technologies, Inc. 2011

No part of this manual may be reproduced in any form or by any means (including electronic storage and retrieval or translation into a foreign language) without prior agreement and written consent from Agilent Technologies, Inc. as governed by United States and international copyright laws.

#### **Manual Part Number**

U8970-90003

#### **Edition**

First Edition, May 2011

Printed in Malaysia Agilent Technologies Microwave Products (Malaysia) Sdn. Bhd. Bayan Lepas Free Industrial Zone 11900 Penang, Malaysia

#### **Technical Assistance**

You can find information about technical and professional services, product support, and equipment repair and service on the Web:

http://www.agilent.com/contacts/English/noscript.html

Double-click the link to **Test & Measurement**. Select your country from the drop-down menus. The Web page that appears next has contact information specific for your country.

If you do not have access to the Internet, call one of the numbers in Table 1.

#### Table 1 Agilent Call Centers

| United States<br>and Canada: | Test and<br>Measurement Call<br>Center<br>(800) 452 4844<br>(toll-free in US) |
|------------------------------|-------------------------------------------------------------------------------|
| Europe:                      | (41 22) 780 8111                                                              |
| Japan:                       | Measurement<br>Assistance Center<br>(81) 0426 56 7832                         |
| Latin America:               | 305 269 7548                                                                  |
| Asia-Pacific:                | (85 22) 599 7777                                                              |
| United States<br>and Canada: | Test and<br>Measurement Call<br>Center<br>(800) 452 4844<br>(toll-free in US) |

# **Table Of Content**

#### **1 Legal Information**

Legal Information 1-2 Warranty 1-2 Technology Licenses 1-2 Restricted Rights Legend 1-2 Service And Support 1-3 Agilent On The Web 1-3 Agilent By Phone 1-3

#### 2 Safety and Regulatory Information

Safety Information 2-2 2-2 Safety Summary 2-2 Safety Notice General 2-2 **Environmental Conditions** 2-3 Before Applying Power 2-3Ground The System 2-4 2-4 Fuses **Operator Safety Information** 2-4Safety Symbols and Regulatory Markings 2-5

Electrostatic Discharge (ESD) Precautions 2-7

End of Life: Waste Electrical and Electronic Equipment (WEEE) Directive 2002/96/EC 2-8

#### **3** Running Diagnostics

Overview of Diagnostics Testplans3-2Configuring and Running the DGN Testplan3-3Configuring and Running the CEDGN Testplan3-5Installing the Diagnostic Test Fixture3-8Resolving Test Failures3-12

#### 4 Diagnostic Testing Details

DGN Testplan Description and Flow 4-2 Test Fixture Description 4-15

 U8970-66603 PCA-DIAGNOSTIC NUMBER 1 (Board #1)
 4-15

 U8970-66604 PCA-DIAGNOSTIC NUMBER 2 (Board #2)
 4-16

 U8970-66605 PCA-DIAGNOSTIC NUMBER 3 (Board #3)
 4-16

U8970-66606 PCA-DIAGNOSTIC NUMBER 4 (Board #4) 4-17 U8970-66607 PCA-DIAGNOSTIC NUMBER 5 (Board #5) 4-17 E6170-61607 CABLE 2X 2X32 IDC PIN 1 TO PIN 1 4-18 E6170-61618 Diagnostic Cable 4-18 E2240-67012 CEDGN LOOPBACK CONNECTOR 4-19 E6170-66520 8200HM LOADED MEZZANINE CARD 4-19 E6170-61619 CABLE-HEAVY DUTY LOAD JUMPER 4-20 **CEDGN Testplan Description and Flow** 4-21 CEDGN E878XA PinMatrix.tpa (Pin Matrix CEDGN Test Flow) 4-22 CEDGN E6178B LoadCard.tpa (8 Channel High Power Load Card CEDGN Test Flow) 4-36 CEDGN N9377A LoadCard.tpa (16 Channel Load Card CEDGN Test Flow) 4-42 CEDGN N9379A LoadCard.tpa (48 Channel Load Card CEDGN Test Flow) 4-48 CEDGN\_E6198B\_Utility.tpa (Switch Load Unit Utility CEDGN Test Flow) 4-52 CEDGN L4451A LXIDAC.tpa (4 Channel LXI DAC CEDGN Test Flow) 4-55 CEDGN M9187A DIO.tpa (DIO CEDGN Test Flow) 4-69CEDGN SoftingCAN.tpa (Softing CAN CEDGN Test Flow) 4-80

#### A Diagnostic Test Fixture Details

Celsior Test Fixture Schematics A-2

Schematic for U8970-66603 PCA-Diagnostic Number 1 (Board #1)A-2Schematic for U8970-66604 PCA-Diagnostic Number 2 (Board #2)A-3Schematic for U8970-66605 PCA-Diagnostic Number 3 (Board #3)A-4Schematic for U8970-66606 PCA-Diagnostic Number 4 (Board #4)A-5Schematic for U8970-66607 PCA-Diagnostic Number 5 (Board #5)A-6Schematic for E6170-61618 Diagnostic Cable for 8 Channel Heavy Duty CardA-9Schematic for E6170-61607 Cable (Cable -2X 2X32 IDC PIN1 to PIN1)A-10

# **List of Figure**

1 Legal Information

#### 2 Safety and Regulatory Information

#### **3 Running Diagnostics**

Figure 3-1. Specify the Instruments to be Tested in DGN Testplan 3-4

Figure 3-2. Specify the Instruments to be Tested in CEDGN Testplan 3-7

Figure 3-3. Installing CEDGN Board #1 (U8970-66603) to TC1 and CEDGN Board #3 (U8970-66605) to TC4 with both boards linked by cable (E6170-61607). 3-9

Figure 3-4. Installing 8-Ch Heavy Duty Card diagnostic cable E6170-61618 on HP2 and BNC connectors to Abus1, Abus2, Abus3 and Abus4. 3-11

#### 4 Diagnostic Testing Details

Figure 4-1. Generate 5V from Arbitrary Waveform Generator and measure using DMM. 4-4

Figure 4-2. Test Counter 50 Ohm and Hi Z for Channel1. 4-6

Figure 4-3. Counter measures Arbitrary Waveform Generator output signal properties. 4-8

Figure 4-4. Digitizer captures Arbitrary Waveform Generator output signal properties. 4-10

Figure 4-5. Measure short by DMM for matrix row 1 and matrix row-n open. 4-12

Figure 4-6. Measure open by DMM for matrix row 1 and matrix row-n open. 4-13

Figure 4-7. CEDGN Board #1 (U8970-66603 PCA- Diagnostic Number 1) 4-15

Figure 4-8. CEDGN Board #2 (U8970-66604 PCA- Diagnostic Number 2) 4-16

Figure 4-9. CEDGN Board #3 (U8970-66605 PCA- Diagnostic Number 3) 4-16

Figure 4-10. CEDGN Board #4 (U8970-66606 PCA- Diagnostic Number 4) 4-17

Figure 4-11. CEDGN Board #5 (U8970-66607 PCA- Diagnostic Number 5) 4-17

Figure 4-12. CEDGN Cable (E6170-61607 Cable 2X 2X32 IDC Pin 1 To Pin 1) 4-18

Figure 4-13. Diagnostic Cable (E6170-61618) for 8 Channel Heavy Duty Card 4-18

Figure 4-14. CEDGN Loopback Connector (E2240-67012) CEDGN test load module for E6175A, U7177A, and N9377A 4-19

- Figure 4-15. 8200HM Loaded Mezzanine Card (E6170-66520) CEDGN test load module for N9379A 4-19
- Figure 4-16. Heavy Duty Load Card Load Loopback (E6170-61619) CEDGN test load for E6178B 4-20
- Figure 4-17. Pin Matrix Loopback Test 4-25
- Figure 4-18. E6175A 8 Channel Load Card Test 4-30

Figure 4-19. U7177A 24 Channel Load Card Test 4-35

Figure 4-20. E6178B 8 Channel High Power Load Card Test 4-41

Figure 4-21. N9377A 16 Channel Load Card Test 4-47

Figure 4-22. N9379A 48 Channel Load Card Test 4-51

Figure 4-23. E6198B Switch Load Unit Utility Test4-54Figure 4-24. L4451A LXI DAC Test4-57Figure 4-25. M9185A PXI DAC Output Test4-64Figure 4-26. M9185A PXI DAC Calibration Path Test4-65Figure 4-27. M9185A PXI DAC Trigger Test4-66Figure 4-28. M9187A DIO Test4-71Figure 4-29. M9216A High Voltage Data Acquisition Test4-77

#### A Diagnostic Test Fixture Details

Figure A-1. U8970-66603 PCA-Diagnostic Number 1 (Board #1)A-2Figure A-2. U8970-66604 PCA-Diagnostic Number 2 (Board #2)A-3Figure A-3. U8970-66605 PCA-Diagnostic Number 3 (Board #3)A-4Figure A-4. U8970-66606 PCA-Diagnostic Number 4 (Board #4)A-5Figure A-5. U8970-66607 PCA-Diagnostic Number 5 (Board #5)A-6Figure A-6. E6170-61618 Diagnostic Cable for 8 Channel Heavy Duty CardFigure A-7. E6170-61607 Cable (Cable -2X 2X32 IDC PIN1 to PIN1)

A-9

# **List of Table**

#### **1 Legal Information**

 Table 1-1. Agilent Call Centers and Regional Headquarters
 1-3

#### 2 Safety and Regulatory Information

Table 2-1. Environment Requirements2-3Table 2-2. Safety Symbols and Regulatory Markings2-5Table 2-3. Suggested Anti-Static Solutions for Site Planning2-7

#### **3** Running Diagnostics

Table 3-1. CEDGN Testplan Description and Flow 3-5

#### 4 Diagnostic Testing Details

Table 4-1. CEDGN Testplan Description and Flow 4-21

#### A Diagnostic Test Fixture Details

Table A-1. CEDGN Board #2 switch mapping summaryA-7Table A-2. CEDGN Board #5 switch mapping summaryA-8

THIS PAGE IS INTENTIONALLY LEFT BLANK.

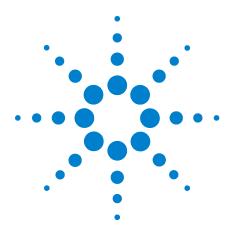

Agilent TS-8900 Functional Test Sytem Diagnostics User Guide

# **Legal Information**

1

Warranty 1-2 Technology Licenses 1-2 Restricted Rights Legend 1-2 Service And Support 1-3 Agilent On The Web 1-3 Agilent By Phone 1-3

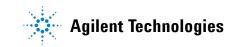

## **Legal Information**

#### Warranty

The material contained in this document is provided "as is, " and is subject to being changed, without notice, in future editions. Further, to the maximum extent permitted by applicable law, Agilent disclaims all warranties, either express or implied, with regard to this manual and any information contained herein, including but not limited to the implied warranties of merchantability and fitness for a particular purpose. Agilent shall not be liable for errors or for incidental or consequential damages in connection with the furnishing, use, or performance of this document or of any information contained herein. Should Agilent and the user have a separate written agreement with warranty terms covering the material in this document that conflict with these terms, the warranty terms in the separate agreement shall control.

#### **Technology Licenses**

The hardware and/or software described in this document are furnished under a license and may be used or copied only in accordance with the terms of such license.

#### **Restricted Rights Legend**

If software is for use in the performance of a U. S. Government prime contract or subcontract, Software is delivered and licensed as "Commercial computer software" as defined in DFAR 252. 227-7014 (June 1995), or as a "commercial item" as defined in FAR 2. 101(a) or as "Restricted computer software" as defined in FAR 52. 227-19 (June 1987) or any equivalent agency regulation or contract clause. Use, duplication or disclosure of Software is subject to Agilent Technologies' standard commercial license terms, and non-DOD Departments and Agencies of the U. S. Government will receive no greater than Restricted Rights as defined in FAR 52. 227-19(c)(1-2)(June 1987). U. S. Government users will receive no greater than Limited Rights as defined in FAR 52. 227-14 (June 1987) or DFAR 252. 227-7015 (b)(2)(November 1995), as applicable in any technical data.

#### **Service And Support**

Any adjustment, maintenance, or repair of this product must be performed by qualified personnel. Contact your customer engineer through your local Agilent Technologies Service Center.

#### **Agilent On The Web**

You can find information about technical and professional services, product support, and equipment repair and service on the Web: http://www. agilent. com/

Double-click the link to **Test & Measurement**. Select your country from the drop-down menus. The Web page that appears next has contact information specific for your country

#### **Agilent By Phone**

If you do not have access to the Internet, call one of the numbers in Table 1-1.

Table 1-1 Agilent Call Centers and Regional Headquarters

| United States and Canada: | Test and Measurement Call Center<br>(800) 452 4844 (toll-free in US) |  |
|---------------------------|----------------------------------------------------------------------|--|
| Europe:                   | (41 22) 780 8111                                                     |  |
| Japan:                    | Measurement Assistance Center<br>(81) 0426 56 7832                   |  |
| Latin America:            | 305 269 7548                                                         |  |
| Asia-Pacific:             | (85 22) 599 7777                                                     |  |

# **Manufacturing Address**

Agilent Technologies Microwave Products (Malaysia) Sdn. Bhd. Bayan Lepas Free Industrial Zone, 11900 Penang, Malaysia.

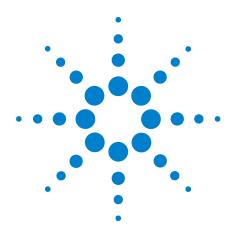

Agilent TS-8900 Functional Test System Diagnostics User Guide

2

# **Safety and Regulatory Information**

Safety Information 2-2 Safety Summary 2-2 Safety Notice 2-2 General 2-2 Environmental Conditions 2-3 Before Applying Power 2-3 Ground The System 2-4 Fuses 2-4 Operator Safety Information 2-4 Safety Symbols and Regulatory Markings 2-5 Electrostatic Discharge (ESD) Precautions 2-7 End of Life: Waste Electrical and Electronic Equipment (WEEE) Directive 2002/96/EC 2-8

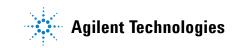

# **Safety Information**

#### **Safety Summary**

The following general safety precautions must be observed during all phases of operation of this instrument. Failure to comply with these precautions or with specific warnings elsewhere in this manual violates safety standards of design, manufacture, and intended use of the instrument. Agilent Technologies, Inc. assumes no liability for the customer's failure to comply with these requirements.

#### **Safety Notice**

| CAUTION | A <b>CAUTION</b> notice denotes a hazard. It calls attention to an operating procedure, practice, or the like, that, if not correctly performed or adhered to, could result in damage to the product or loss of important data. Do not proceed beyond a <b>CAUTION</b> notice until the indicated conditions are fully understood and met. |
|---------|----------------------------------------------------------------------------------------------------|
| WARNING | A WARNING notice denotes a hazard. It calls attention to an operating<br>procedure, practice, or the like that, if not correctly performed or<br>adhered to, could result in personal injury or death. Do not proceed<br>beyond a WARNING notice until the indicated conditions are fully<br>understood and met.                           |

#### General

This product is provided with a protective earth terminal. The protective features of this product may be impaired if it is used in a manner not specified in the operation instructions.

#### WARNING

DO NOT OPERATE IN AN EXPLOSIVE ATMOSPHERE. Do not operate the product in the presence of flammable gases or flames.

**WARNING** DO NOT REMOVE RACK PANELS OR INSTRUMENT COVERS. Operating personnel must not remove any rack panels or instrument covers. Component replacement and internal adjustments must be made only by qualified service personnel. Products that appear damaged or defective should be made inoperative and secured against unintended operation until they can be repaired by a qualified service personnel.

WARNING

The protection provided by the TS-8900 system may be impaired if the system is used in a manner not specified by Agilent.

#### **Environmental Conditions**

The TS-8900 Functional Test System is designed for indoor use only. Table 2-1 shows general environmental requirements.

| Table 2-1 | Environment | Requirements |
|-----------|-------------|--------------|
|           |             |              |

| Environment Conditions    | Requirements                                                                                                 |  |
|---------------------------|----------------------------------------------------------------------------------------------------|--|
| Maximum Altitude          | 2000 meters                                                                                                  |  |
| Temperature (Operation)   | $5^{\circ}$ C to $40^{\circ}$ C                                                                              |  |
| Maximum Relative Humidity | The test system is designed to operate<br>in the range from 5% to 80% relative<br>humidity (non-condensing). |  |

#### CAUTION

This product is designed for use in Installation Category II and Pollution Degree 2, per IEC 61010-1 and 664 respectively.

## **Before Applying Power**

Verify that the product is set to match the available line voltage and all safety precautions are taken. Note the external markings of the instruments described in **"Safety Symbols and Regulatory Markings".** 

#### **Ground The System**

To minimize shock hazard, the instrument chassis and cover must be connected to an electrical protective earth ground. The instrument must be connected to the ac power mains through a grounded power cable, with the ground wire firmly connected to an electrical ground (safety ground) at the power outlet. Any interruption of the protective (grounding) conductor or disconnection of the protective earth terminal will cause a potential shock hazard that could result in personal injury.

#### **Fuses**

Use only fuses with the required rated current, voltage, and specified type (normal blow, time delay). Do not use repaired fuses or short-circuited fuse holders. To do so could cause a shock or fire hazard.

# WARNING In order to avoid electrical hazards, all system internal fuses must be replaced by trained and qualified personnel.

#### **Operator Safety Information**

| WARNING | Module connectors and Test Signal cables connected to them cannot be operator accessible.                                                                                                    |  |  |  |
|---------|----------------------------------------------------------------------------------------------------|--|--|--|
|         | Cables and connectors are considered inaccessible if a tool (e.g. screwdriver, wrench, socket, etc.) or a key (equipment in a locked cabinet) is required to gain access to a conductive surface connected to any cable conductor (High, Low or Guard).                                                                                    |  |  |  |
| WARNING | Assure the equipment under test has adequate insulation<br>between the cable connections and any operator-accessible parts<br>(doors, covers, panels shields, cases, cabinets, etc. )                                                                                                    |  |  |  |
|         | Verify there are multiple and sufficient protective means (rated<br>for the voltages you are applying) to assure the operator will<br>NOT come into contact with any energized conductor even if<br>one of the protective means fails to work as intended. For exam-<br>ple, the inner side of a case, cabinet, door cover or panel can be |  |  |  |

covered with an insulating material as well as routing the test

cables to the front panel connectors of the module through non-conductive, flexible conduit such as that used in electrical power distribution.

## **Safety Symbols and Regulatory Markings**

Symbols and markings on the system, in manuals and on instruments alert you to potential risks, provide information about conditions, and comply with international regulations. Table 2-2 defines the symbols and markings you may find in a manual or on an instrument.

Table 2-2 Safety Symbols and Regulatory Markings

| Safety symbols                                                      |                                                                                                    |
|---------------------------------------------------------------------|----------------------------------------------------------------------------------------------------|
| 4                                                                   | Warning: risk of electric shock.                                                                                                    |
|                                                                     | Warning: hot surface                                                                                                    |
| Â                                                                   | Caution: refer to accompanying documents.                                                                                               |
| $ \begin{array}{c} & \\ & \\ & \\ & \\ & \\ & \\ & \\ & \\ & \\ & $ | Laser radiation symbol: marked on products that have a laser output.                                                                    |
| $\sim$                                                              | Alternating current.                                                                                                    |
| $\sim$                                                              | Both direct and alternating current.                                                                                                    |
| $_{3}\sim$                                                          | Three-phase alternating current.                                                                                                    |
| Ţ                                                                   | Earth (ground) terminal                                                                                                    |
|                                                                     | Protective earth (ground) terminal                                                                                                    |
| <i>.</i>                                                            | Frame or chassis terminal                                                                                                    |
| $\bot$                                                              | Terminal is at earth potential. Used for measurement and control circuits designed to be operated with one terminal at earth potential. |
| N                                                                   | Terminal for neutral conductor on permanently installed equipment.                                                                      |

## Safety symbols Terminal for line conductor on permanently installed equipment. Standby (supply); units with this symbol are not completely disconnected from ac mains when $\langle 1 \rangle$ this switch is off. To completely disconnect the unit from ac mains, either disconnect the power cord, or have a qualified electrician install an external switch. **Regulatory markings** This text indicates that the ISM device complies with Canadian ICES-001. Cet appareil ISM est ICES/NMB-001 conforme à la norme NMB-001 du Canada. The CSA mark is a registered trademark of the Canadian Standards Association. The C-tick mark is a registered trademark of the Spectrum Management Agency of Australia. This C signifies compliance with the Australian EMC Framework regulations under the terms of the N10149 Radio Communications Act of 1992. This instrument complies with the WEEE Directive (2002/96/EC) marking requirement. This affixed product label indicates that you must not discard this electrical/electronic product in domestic householdwaste. CE The CE mark is a registered trademark of the European Community. If it is accompanied by a year, it indicates the year the design was proven.

## **Electrostatic Discharge (ESD) Precautions**

Static electricity is destructive to your production process and the TS-8900. Careless handling and poor site planning can cause system reliability problems and reduce your product yield. The system may not be as easily damaged as the modules you will be testing, but good anti-static planning will help ensure high reliability.

The ESD symbol below indicates areas where ESD caution must be exercised. This is to prevent damage to instruments and/or test disruption.

#### **ESD Symbol**

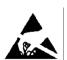

Caution: Static Sensitive.

Electrostatic discharge in this area may cause equipment damage or test disruption.

While not an exhaustive list of anti-static precautions, Table 2-3 shows suggestions to consider as you plan your system area:

| Table 2-3 Suggested | Anti-Static | Solutions | for Site | Planning |
|---------------------|-------------|-----------|----------|----------|
|---------------------|-------------|-----------|----------|----------|

| Precaution           | Suggested Solution                                                                                         |
|----------------------|----------------------------------------------------------------------------------------------------|
| Anti-static flooring | Plan to use an anti-static floor covering or mats.                                                         |
| Grounding straps     | Plan for foot straps in conjunction<br>with anti-static flooring and wrist<br>straps for system operators. |

#### CAUTION

The system test rack is secured to the pallet of the shipping crate and wrapped with a plastic wrap. Do not move the crate or the test rack and pallet to a static sensitive area until you have removed the plastic wrap from the test rack.

# End of Life: Waste Electrical and Electronic Equipment (WEEE) Directive 2002/96/EC

This product complies with the WEEE Directive (2002/96/EC) marking requirement. The affixed product label (see below) indicates that you must not discard this electrical/electronic product in domestic household waste.

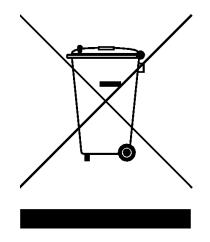

Product Category:

With reference to the equipment types in the WEEE directive Annex 1, this product is classified as a "Monitoring and Control Instrumentation" product.

## Do not dispose in domestic household waste

To return unwanted products, contact your local Agilent office, or see:

<u>http://www.agilent.com/environment/product</u> for more information.

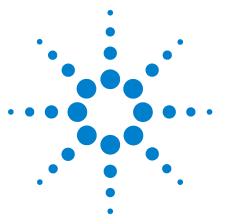

Agilent TS-8900 Functional Test System Diagnostics User Guide

# **Running Diagnostics**

3

Overview of Diagnostics Testplans 3-2 Configuring and Running the DGN Testplan 3-3 Configuring and Running the CEDGN Testplan 3-5 Installing the Diagnostic Test Fixture 3-8 Resolving Test Failures 3-12

This chapter describes the overview of diagnostic testplans, DGN testplan, CEDGN testplan and how to use the diagnostics test fixtures to verify the operation of system equipment.

#### NOTE

Diagnostic testing is intended to verify basic connectivity and instrument functionality. It does not provide a full functional test of instrumentation and specifications.

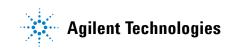

## **Overview of Diagnostics Testplans**

The verification strategy incorporates both standard and optional tests using different testplans. The standard testplan is shipped with each system. The testplans for the optional tests are included with the diagnostic test fixtures.

The standard tests verify both the core system instrument operation and internal test paths. It uses a testplan called "U8971A\_DGN.tpa", simply called "DGN". "DGN" does not require external hardware, but verifies about 80% of the system functionality. These testplans are located in directory:

 $C: \langle Program \ Files \langle Agilent | TS-5000 \ System \ Software | testplan | \\ DGN |$ 

#### NOTE

For more detailed description of the "DGN" testplan, go to Diagnostic Testing Details.

The tests uses the "Customer Engineer Diagnostics" testplans (file name: "CEDGN \*.tpa"), simply called "CEDGN". "CEDGN" completes the test coverage. It uses optional test hardware that is supplied with the kit. An understanding of test system operation and interpreting "CEDGN" test results are required to execute the tests. These testplans are located in directory:

 $C: \ Program \ Files \ Agilent \ TS-5000 \ System \ Software \ Service \ U8970A \ Testplans \$ 

The tests are executed in Agilent TestExec SL and TS-5000 system programming environment, and use both standard and specialized test actions. The programs can be edited to improve and/or reduce test coverage. Systems equipped with non-standard equipment do not have tests incorporated in either "DGN" or "CEDGN". You have to add tests for those systems.

# **Configuring and Running the DGN Testplan**

1 Start Agilent Test Exec SL by clicking this icon on the desktop:

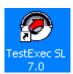

2 Load "U8971A\_DGN.tpa" testplan into TestExec SL. "DGN" Testplans are located in this directory:

 $C: \ Program \ Files \ Agilent \ TS-5000 \ System \ Software \ testplan \ DGN \$ 

3 Before running the testplan, identify the instrumentation you want to test in the first lines of the testplan as shown on Figure 3-1. Place a 1 next to instruments you want to test, a 0 next to those instruments you do not want to test (or that are not in your system).

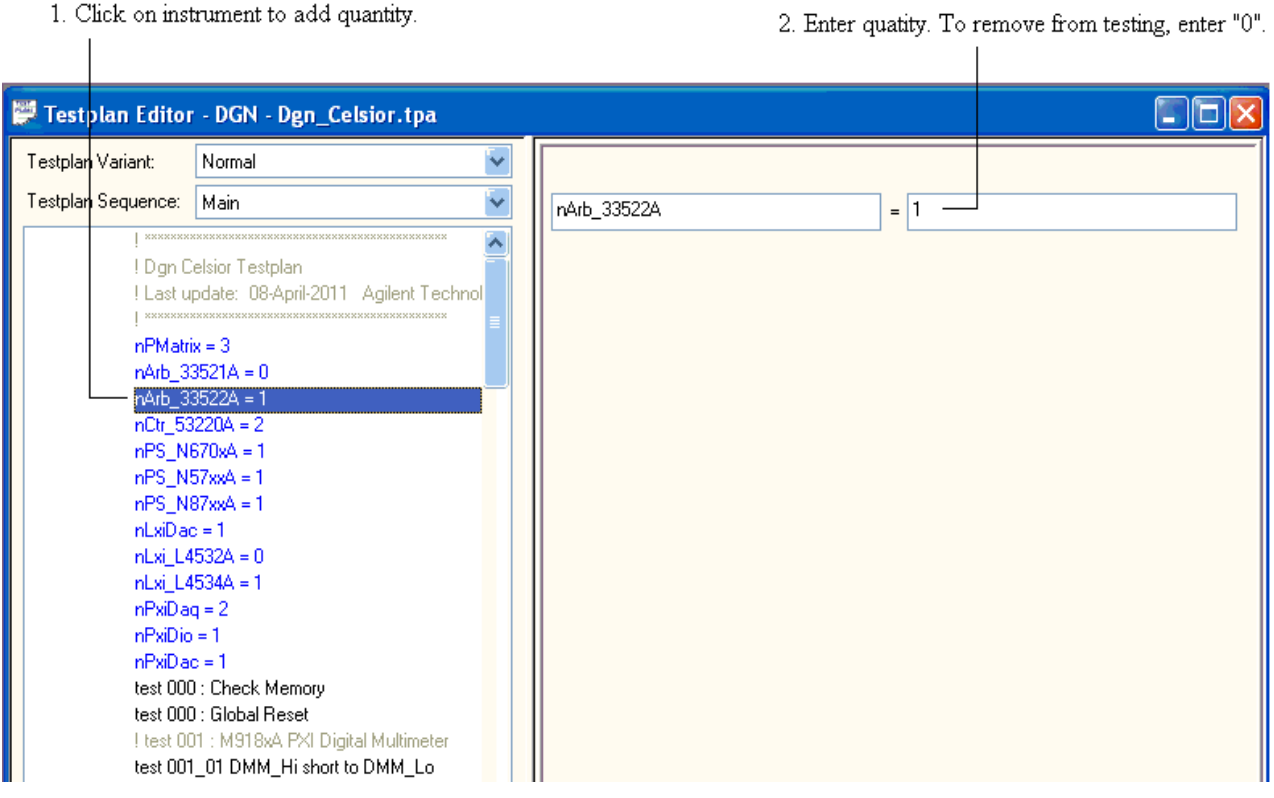

2. Enter quatity. To remove from testing, enter "0".

Figure 3-1 Specify the Instruments to be Tested in DGN Testplan

4 Click 🕨 to run the testplan. The testplan will run tests on each system instrument configuration specified in step 3 and display the results of the testing.

# **Configuring and Running the CEDGN Testplan**

1 Start Agilent Test Exec SL by clicking this icon on the desktop:

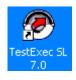

2 There are multiple testplans for TS-8900 Functional Test Systems. The each testplan is for specific instrument, module or card that is accessible at the Express Connect interface.

Table 3-1 CEDGN Testplan Description and Flow

| Testplan Filename          | Topology filename          | Description                                  |
|----------------------------|----------------------------|----------------------------------------------|
| CEDGN_E878XA_PinMatrix.tpa | CEDGN_E878XA_PinMatrix.ust | SLU E8782A/E8783A Pin Matrix Card CEDGN Test |
| CEDGN_E6175A_LoadCard.tpa  | CEDGN_E6175A_LoadCard.ust  | SLU E6175A 8 Channel Load Card Test          |
| CEDGN_U7177A_LoadCard.tpa  | CEDGN_U7177A_LoadCard.ust  | SLU U7177A 24 Channel Load Card CEDGN Test   |
| CEDGN_E6178B_LoadCard.tpa  | CEDGN_E6178B_LoadCard.ust  | SLU E6178B 8 Channel Hi Power Load Card Test |
| CEDGN_N9377A_LoadCard.tpa  | CEDGN_N9377A_LoadCard.ust  | SLU N9377A 16 Channel Load Card CEDGN Test   |
| CEDGN_N9379A_LoadCard.tpa  | CEDGN_N9379A_LoadCard.ust  | SLU N9379A 48 Channel Load Card CEDGN Test   |
| CEDGN_E6198B_Utility.tpa   | CEDGN_E6198B_Utility.ust   | E6198B SLU Mainframe Utility CEDGN Test      |
| CEDGN_L4451A_LXIDAC.tpa    | CEDGN_L4451A_LXIDAC.ust    | LXI L4451A 4 Channel DAC CEDGN Test          |
| CEDGN_M9185A_DAC.tpa       | CEDGN_M9185A_DAC.ust       | PXI M9185A 8/16 Channel DAC CEDGN Test       |
| CEDGN_M9186A_VI.tpa        | CEDGN_M9186A_VI.ust        | PXI M9186A Voltage Current Source CEDGN Test |
| CEDGN_M9187A_DIO.tpa       | CEDGN_M9187A_DIO.ust       | PXI M9187A Digital IO CEDGN Test             |
| CEDGN_M9216A_DAQ.tpa       | CEDGN_M9216A_DAQ.ust       | PXI M9216A HV DAQ CEDGN Test                 |
| CEDGN_RS232.tpa            | CEDGN_RS232.ust            | RS-232 COM port CEDGN Test                   |
| CEDGN_SoftingCAN.tpa       | CEDGN_SoftingCAN.ust       | Softing CAN CEDGN Test                       |

**3** Load the appropriate testplan and its corresponding topology file based on your installed hardware into TestExec SL.

Testplans are located in this directory:

Topology files are located in this directory:

 $C: \ Program \ Files \ Agilent \ TS-5000 \ System \ Software \ Service \ U8970A \ Ust$ 

- **4** Load the topology file (\*. ust) of the hardware to be tested and edit the Modules folder content:
  - Disable Check to disable. Uncheck to enable. Depends on availability of the module in the system.
  - Set "Slot #" Depends on the slot number the card is installed on the Switch Load Unit. (Applicable to SLU cards only)
  - Set "Instrument Descriptor/Resource" LXI, PXI, GPIB module address. Obtained from Agilent IO Libraries Suite. (VISA Address)
  - Set "PCI Slot Number" and "Serial Number" Depends on the installed Softing CAN.

Once complete editing, save and close the topology file.

- 5 Load the testplan together with its corresponding topology file. Before running the testplan, identify the instrumentation configuration you want to test in the first lines of the testplan as shown on Figure 3-2. Place a 1 next to instrument configuration you want to test, a 0 next to those instrument configurations you do not want to test (or that are not in your system).
- 6 Click to run the testplan. The testplan will run tests on each system instrument configuration specified in step 5 and display the results of the testing.
- 7 Follow the instructions appearing on the display throughout the test.
- 8 Repeat step 4 until all instrumentation available in your system are tested.

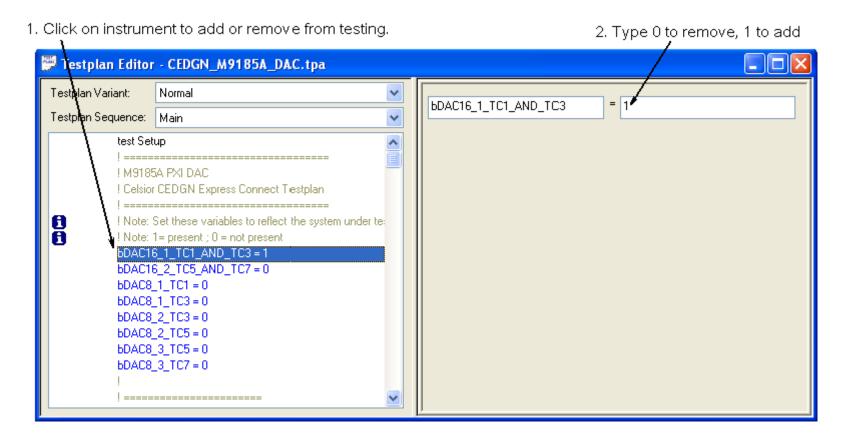

Figure 3-2 Specify the Instruments to be Tested in CEDGN Testplan

# **Installing the Diagnostic Test Fixture**

While running the CEDGN testplan, specific diagnostic test fixtures are required to install on the Test System Interface based on the message prompted. Figure 3-3 shows the CEDGN Board #1 (U8970-66603) to TC1 and CEDGN Board #3 (U8970-66605) to TC4. Both boards are linked by Cable (E6170-61607). This fixture configuration is used to test the connectivity and instrumentations functionality in TC4.

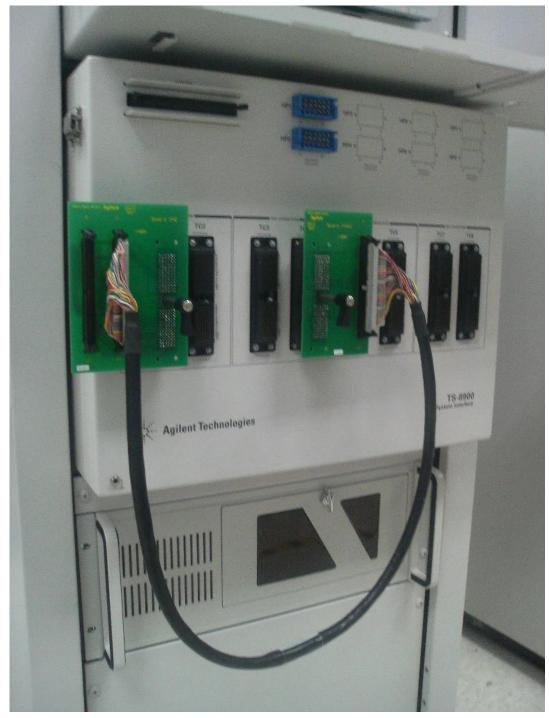

Figure 3-3 Installing CEDGN Board #1 (U8970-66603) to TC1 and CEDGN Board #3 (U8970-66605) to TC4 with both boards linked by cable (E6170-61607).

#### **3** Running Diagnostics

Figure 3-4 shows connection of 8-Ch Heavy Duty Card diagnostic cable E6170-61618. The Positronic connector on HP2 and cable to Abuses. This diagnostic cable is used to test the connectivity of 8-Ch Heavy Duty Card on HP2.

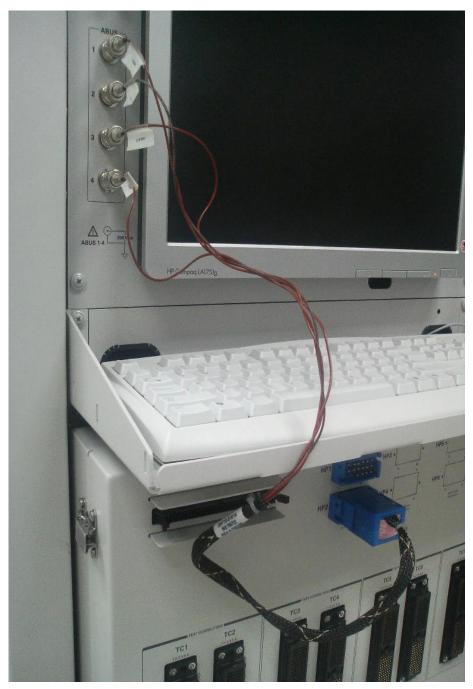

Figure 3-4 Installing 8-Ch Heavy Duty Card diagnostic cable E6170-61618 on HP2 and BNC connectors to Abus1, Abus2, Abus3 and Abus4.

# **Resolving Test Failures**

Test failures can be caused by improper switch settings on the Diagnostic Test Fixture, improper system equipment specification, or the actual test system instrument failure.

Before troubleshooting the system equipment, make sure the test fixture switches are properly set and the test system instrumentation is properly specified. If the problem appears to be system equipment, swap the instrument and/or the cable between the instrument and the Test System Interface.

Chapter 4 contains detailed descriptions of each test that may help in isolating equipment problems to a particular component.

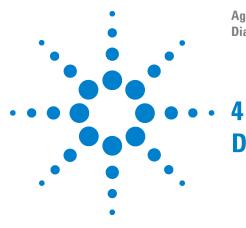

Agilent TS-8900 Functional Test System Diagnostics User Guide

# **Diagnostic Testing Details**

DGN Testplan Description and Flow 4-2 Test Fixture Description 4-15 CEDGN Testplan Description and Flow 4-21

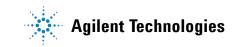

# **DGN Testplan Description and Flow**

The standard DGN diagnostic program consists of tests designed for specific system subassemblies. Generally, DGN tests are organized as follows:

- System reset.
- Test of other instruments, such as tests of the E6198A Switch/Load Unit, 3352xA Arbitrary Waveform Generator, 53220A Counter, power supply, and etc.
- Several tests dedicated to Pin Matrix Modules open/close relay tests.
- Tests of PXI modules, such as M9186A DAQ, M9185A 8/16-CH DAC, M9187A IO and etc.

Load cards are not tested by DGN.

NOTE

L4451A LXI DAC and PXI module(s) functionality is not tested by DGN.

#### Test 000: Check Memory Test 000: Global reset

• This test group gets IPC information, initializes and resets all instruments in the system configuration editor (SCE).

#### Test 001: M918xA PXI Digital Multimeter Test 001: ABUS 1, 2, 3, 4

• This test group verifies DMM\_Hi and DMM\_Lo connection and ABUS float for ABUS 1, 2, 3 and 4.

#### Test 002: E6198B Agilent Switch/Load unit

• This test group measures SLU DAC#1 & DAC#2 output.

#### Test 003: 335xA GPIB Arbitrary Waveform Generator

 This tests group consists of 2 tests. First test is performing instrument self test, waits for the instrument to complete the test, and queries the instrument for the results. Second test is generating 5V from Arbitrary Waveform Generator and measure using DMM as shown in Figure 4-1 below.

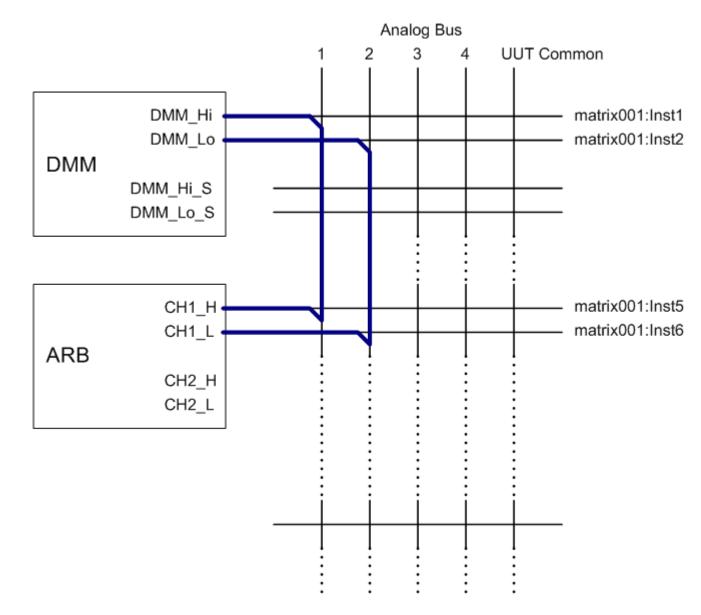

Figure 4-1 Generate 5V from Arbitrary Waveform Generator and measure using DMM.

#### Test 004: 53220A GPIB Universal Frequency Counter

- This test group consists of 3 tests. First test is performing instrument self test, waits for the instrument to complete the test, and queries the instrument for the results.
- For second test, counter is connected to the DMM. The counter output is enabled and the expected 50 ohms resistance present in matrix path is measured using the DMM and compared to limits. Next, the counter's output is disabled and a High Z resistance measurement is made and compared against limits. Figure 4-2 illustrates this test for Channel 1.

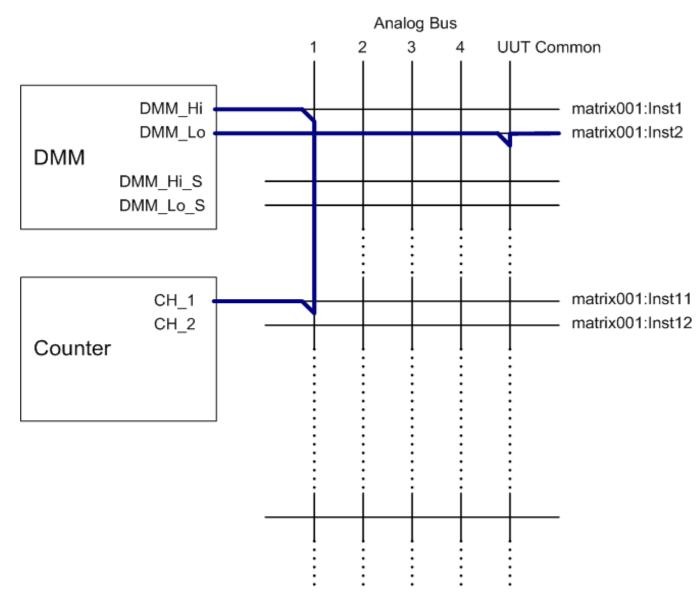

**TS-8900 Functional Test System Diagnostics User Guide** 

 Third test is required only if ARB is present. The counter output is connected to the ARB output and measures the output signal properties. See Figure 4-3 below.

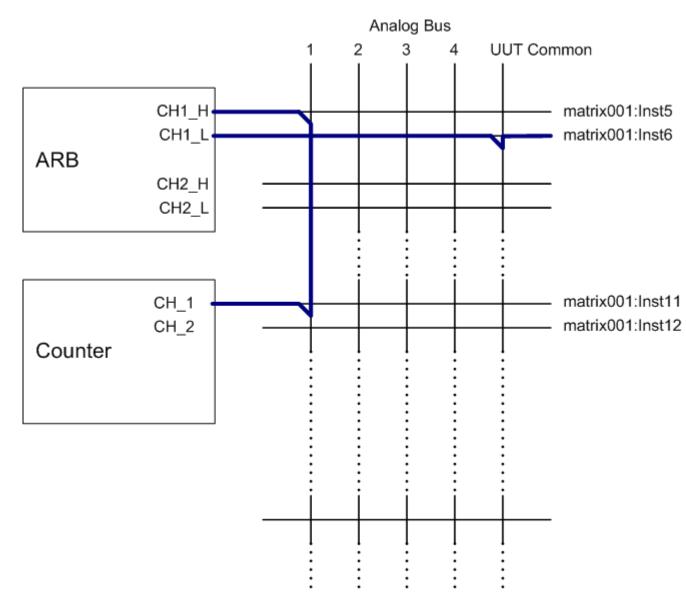

Figure 4-3 Counter measures Arbitrary Waveform Generator output signal properties.

#### Test 005: L4451A LXI Digital/Analog Converter

 This test group performs instrument self test, waits for the instrument to complete the test, and queries the instrument for the results.

#### Test 006: L453xA LXI Digitizer

- This test group consists of 3 tests. First test performs instrument self test, waits for the instrument to complete the test, and queries the instrument for the results.
- The second test is required only if ARB is present. The digitizer output is connected to the ARB output and captures the output signal properties. See Figure 4-4 below.

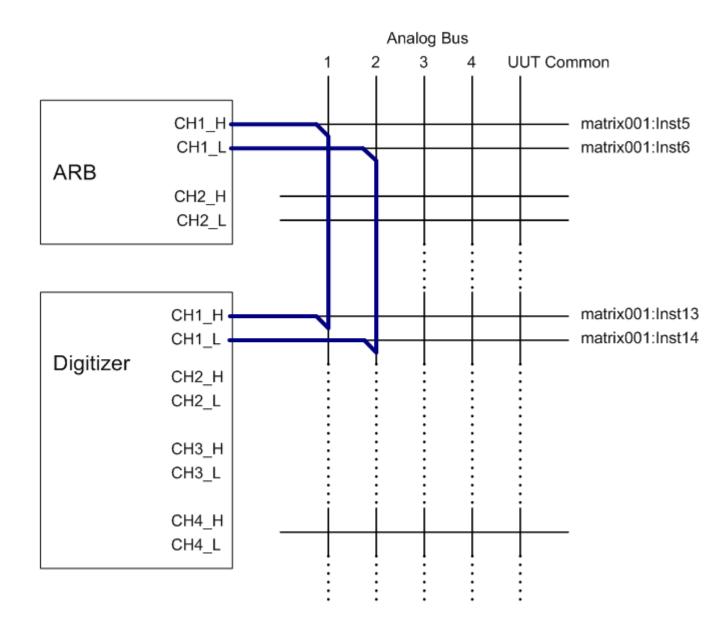

Figure 4-4 Digitizer captures Arbitrary Waveform Generator output signal properties.

#### **Test 007: Power Supply**

 This test group performs instrument self test, waits for the instrument to complete the test, and queries the instrument for the results. Repeat test for all selected Agilent power supply.

#### Test 008: Pin Matrix Relay Open/Close

This test group consists of matrix row close and open tests.
 Figure 4-5 and Figure 4-6 illustrate measure short and open by DMM for matrix001:row-1 to matrix001:row-n, where n = 2, 3...63, 64.

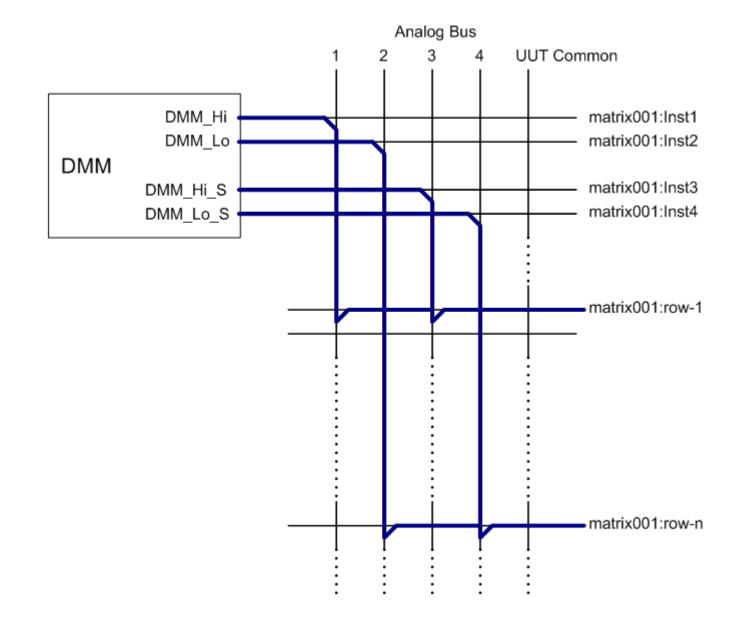

Figure 4-5 Measure short by DMM for matrix row 1 and matrix row-n open.

**TS-8900 Functional Test System Diagnostics User Guide** 

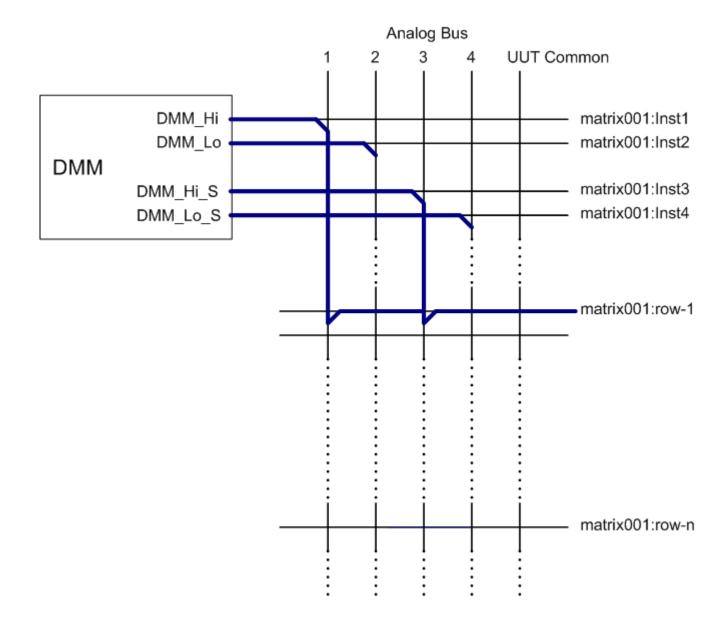

4-13

## Test 009: M9216A PXI Data Acquisition (DAQ) Test 009: M9187A PXI Digital IO Test 009: M9185A PXI Digital/Analog Converter

• This test group gets information from each selected PXI modules.

# **Test Fixture Description**

The test system uses Express Connect interface, test fixtures below are required to run the CEDGN testplans. Refer to Appendix A for more details.

# U8970-66603 PCA-DIAGNOSTIC NUMBER 1 (Board #1)

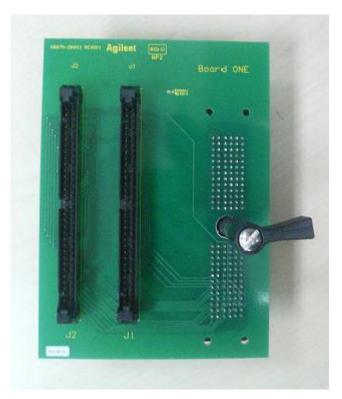

Figure 4-7 CEDGN Board #1 (U8970-66603 PCA- Diagnostic Number 1)

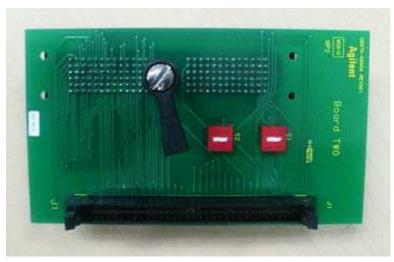

# U8970-66604 PCA-DIAGNOSTIC NUMBER 2 (Board #2)

Figure 4-8 CEDGN Board #2 (U8970-66604 PCA- Diagnostic Number 2)

# U8970-66605 PCA-DIAGNOSTIC NUMBER 3 (Board #3)

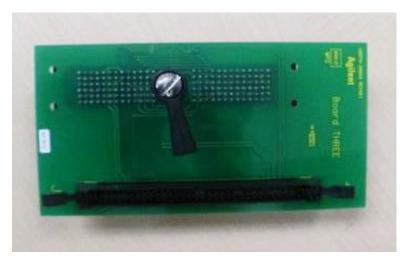

Figure 4-9 CEDGN Board #3 (U8970-66605 PCA- Diagnostic Number 3)

# A CONSTRUCTION OF CONSTRUCTION OF CONSTRUCTION

# U8970-66606 PCA-DIAGNOSTIC NUMBER 4 (Board #4)

Figure 4-10 CEDGN Board #4 (U8970-66606 PCA- Diagnostic Number 4)

# U8970-66607 PCA-DIAGNOSTIC NUMBER 5 (Board #5)

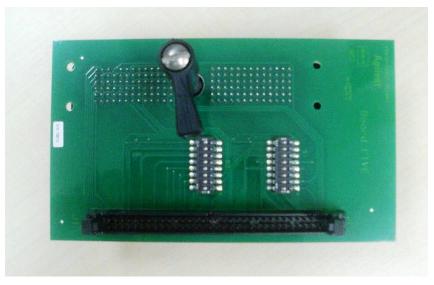

Figure 4-11 CEDGN Board #5 (U8970-66607 PCA- Diagnostic Number 5)

# E6170-61607 CABLE 2X 2X32 IDC PIN 1 TO PIN 1

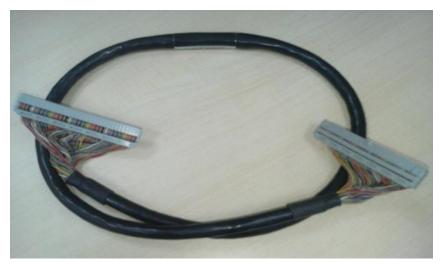

Figure 4-12 CEDGN Cable (E6170-61607 Cable 2X 2X32 IDC Pin 1 To Pin 1)

# E6170-61618 Diagnostic Cable

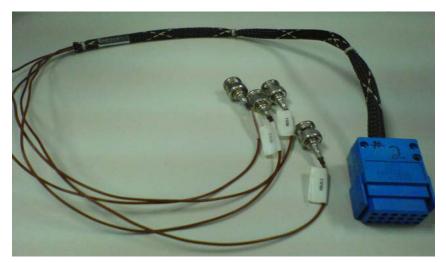

Figure 4-13 Diagnostic Cable (E6170-61618) for 8 Channel Heavy Duty Card

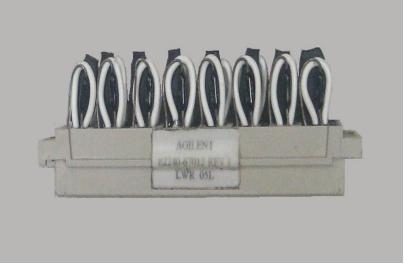

# E2240-67012 CEDGN LOOPBACK CONNECTOR

Figure 4-14 CEDGN Loopback Connector (E2240-67012) CEDGN test load module for E6175A, U7177A, and N9377A

# E6170-66520 8200HM LOADED MEZZANINE CARD

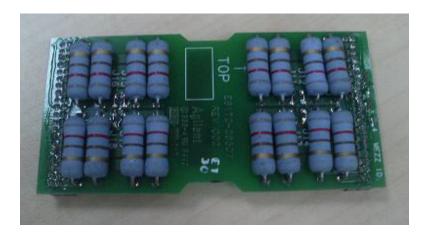

Figure 4-15 8200HM Loaded Mezzanine Card (E6170-66520) CEDGN test load module for N9379A

# E6170-61619 CABLE-HEAVY DUTY LOAD JUMPER

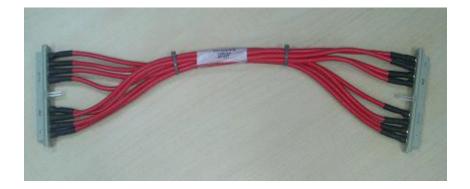

Figure 4-16 Heavy Duty Load Card Load Loopback (E6170-61619) CEDGN test load for E6178B

# **CEDGN Testplan Description and Flow**

There are multiple testplans for TS-8900 Functional Test System. Each testplan tests specific instrument / module / card. Each testplan is accompanied by a topolgy file.

Below is the list of CEDGN testplans.

| Testplan Filename          | Topology filename          | Description                                  |
|----------------------------|----------------------------|----------------------------------------------|
| CEDGN_E878XA_PinMatrix.tpa | CEDGN_E878XA_PinMatrix.ust | SLU E8782A/E8783A Pin Matrix Card CEDGN Test |
| CEDGN_E6175A_LoadCard.tpa  | CEDGN_E6175A_LoadCard.ust  | SLU E6175A 8 Channel Load Card Test          |
| CEDGN_U7177A_LoadCard.tpa  | CEDGN_U7177A_LoadCard.ust  | SLU U7177A 24 Channel Load Card CEDGN Test   |
| CEDGN_E6178B_LoadCard.tpa  | CEDGN_E6178B_LoadCard.ust  | SLU E6178B 8 Channel Hi Power Load Card Test |
| CEDGN_N9377A_LoadCard.tpa  | CEDGN_N9377A_LoadCard.ust  | SLU N9377A 16 Channel Load Card CEDGN Test   |
| CEDGN_N9379A_LoadCard.tpa  | CEDGN_N9379A_LoadCard.ust  | SLU N9379A 48 Channel Load Card CEDGN Test   |
| CEDGN_E6198B_Utility.tpa   | CEDGN_E6198B_Utility.ust   | E6198B SLU Mainframe Utility CEDGN Test      |
| CEDGN_L4451A_LXIDAC.tpa    | CEDGN_L4451A_LXIDAC.ust    | LXI L4451A 4 Channel DAC CEDGN Test          |
| CEDGN_M9185A_DAC.tpa       | CEDGN_M9185A_DAC.ust       | PXI M9185A 8/16 Channel DAC CEDGN Test       |
| CEDGN_M9186A_VI.tpa        | CEDGN_M9186A_VI.ust        | PXI M9186A Voltage Current Source CEDGN Test |
| CEDGN_M9187A_DIO.tpa       | CEDGN_M9187A_DIO.ust       | PXI M9187A Digital IO CEDGN Test             |
| CEDGN_M9216A_DAQ.tpa       | CEDGN_M9216A_DAQ.ust       | PXI M9216A HV DAQ CEDGN Test                 |
| CEDGN_RS232.tpa            | CEDGN_RS232.ust            | RS-232 COM port CEDGN Test                   |
| CEDGN_SoftingCAN.tpa       | CEDGN_SoftingCAN.ust       | Softing CAN CEDGN Test                       |

 Table 4-1
 CEDGN Testplan Description and Flow

The following paragraphs describe the test flow of each testplan.

# CEDGN\_E878XA\_PinMatrix.tpa (Pin Matrix CEDGN Test Flow)

The testsplan supports testing of one E8782A and four E8783A Pin Matrix Card. User is required to set the variables to reflect the system under test.

1 =present, 0 =not present

bMtrx1 = 1st Pin Matrix E8782A bMtrx2 = 2ndPin Matrix E8783A bMtrx3 = 3rd Pin Matrix E8783A bMtrx4 = 4th Pin Matrix E8783A bMtrx5 = 5th Pin Matrix E8783A

Device that user sets as not present will not be tested. The test starts by performing:

#### **Not Acceptable Combination Checking**

 Checks user settings for any not acceptable combination. Stops test and provide error message if not acceptable selection is found.

#### Matrix1 E8782A on TC1 Tests

- Display instruction to Install CEDGN Board #5 on TC1. S1 and S2 on CEDGN Board #5 are all toggled to ON (CLOSE).
- Setup DMM for 4W resistance measurement.
- Perform Matrix1 loopback resistance measurements between Row1-Row2, Row3-Row4, until Row31-Row32.

#### Matrix2 Row1-Row32

 Display instruction to Install CEDGN Board #5 on appropriate TC. S1 and S2 on CEDGN Board #5 are all toggled to ON (CLOSE).

#### Matrix2 E8783A Row1-Row32 Tests

- Setup DMM for 4W resistance measurement.
- Perform Matrix2 loopback resistance measurements between Row1-Row2, Row3-Row4, until Row31-Row32.

#### Matrix2 Row33-Row64

 Display instruction to Install CEDGN Board #5 on appropriate TC. S1 and S2 on CEDGN Board #5 are all toggled to ON (CLOSE).

#### Matrix2 E8783A Row33-Row64 Tests

- Setup DMM for 4W resistance measurement.
- Perform Matrix2 loopback resistance measurements between Row33-Row34, Row35-Row36, until Row63-Row64.

#### Matrix3 Row1-Row32

 Display instruction to Install CEDGN Board #5 on appropriate TC. S1 and S2 on CEDGN Board #5 are all toggled to ON (CLOSE).

#### Matrix3 E8783A Row1-Row32 Tests

- Setup DMM for 4W resistance measurement.
- Perform Matrix3 loopback resistance measurements between Row1-Row2, Row3-Row4, until Row31-Row32.

#### Matrix3 Row33-Row64

 Display instruction to Install CEDGN Board #5 on appropriate TC. S1 and S2 on CEDGN Board #5 are all toggled to ON (CLOSE).

#### Matrix3 E8783A Row33-Row64 Tests

- Setup DMM for 4W resistance measurement.
- Perform Matrix3 loopback resistance measurements between Row33-Row34, Row35-Row36, until Row63-Row64.

#### Matrix4 Row1-Row32

 Display instruction to Install CEDGN Board #5 on appropriate TC. S1 and S2 on CEDGN Board #5 are all toggled to ON (CLOSE).

#### Matrix4 E8783A Row1-Row32 Tests

- Setup DMM for 4W resistance measurement.
- Perform Matrix4 loopback resistance measurements between Row1-Row2, Row3-Row4, until Row31-Row32.

#### Matrix4 Row33-Row64

 Display instruction to Install CEDGN Board #5 on appropriate TC. S1 and S2 on CEDGN Board #5 are all toggled to ON (CLOSE).

#### Matrix4 E8783A Row33-Row64 Tests

- Setup DMM for 4W resistance measurement.
- Perform Matrix4 loopback resistance measurements between Row33-Row34, Row35-Row36, until Row63-Row64.

#### Matrix5 Row1-Row32

 Display instruction to Install CEDGN Board #5 on TC8. S1 and S2 on CEDGN Board #5 are all toggled to ON (CLOSE).

#### Matrix5 E8783A Row1-Row32 Tests

- Setup DMM for 4W resistance measurement.
- Perform Matrix5 loopback resistance measurements between Row1-Row2, Row3-Row4, until Row31-Row32.

#### Matrix 1 Aux 1-8 Testing

- Display instruction to Install CEDGN Board #2 on TC1. S1 and S2 on CEDGN Board #2 are toggle to DOWN position.
- Setup DMM for 4W resistance measurement.
- Perform Matrix1 loopback resistance measurements between Aux1-Aux2, Aux3-Aux4, Aux5-Aux6 and Aux7-Aux8.

#### Matrix 1 Aux 33-40 Testing

- Display instruction to Install CEDGN Board #2 on TC3. S1 and S2 on CEDGN Board #2 are toggle to DOWN position.
- Setup DMM for 4W resistance measurement.
- Perform Matrix1 loopback resistance measurements between Aux33-Aux34, Aux35-Aux36, Aux37-Aux38 and Aux39-Aux40.

#### Matrix 2 Aux 1-8 Testing

- Display instruction to Install CEDGN Board #2 on TC5. S1 and S2 on CEDGN Board #2 are toggle to DOWN position.
- Setup DMM for 4W resistance measurement.
- Perform Matrix2 loopback resistance measurements between Aux1-Aux2, Aux3-Aux4, Aux5-Aux6 and Aux7-Aux8.

#### Matrix 2 Aux 33-40 Testing

- Display instruction to Install CEDGN Board #2 on TC7. S1 and S2 on CEDGN Board #2 are toggle to DOWN position.
- Setup DMM for 4W resistance measurement.
- Perform Matrix2 loopback resistance measurements between Aux33-Aux34, Aux35-Aux36, Aux37-Aux38 and Aux39-Aux40.

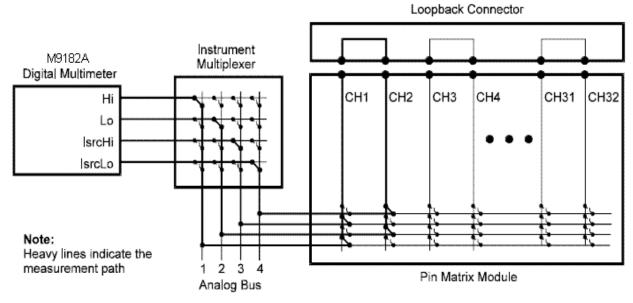

Figure 4-17 Pin Matrix Loopback Test

## CEDGN\_E6175A\_LoadCard.tpa (8 Channel Load Card CEDGN Test Flow)

The testsplan supports testing of eight E6175A Load Cards. User is required to set the variables to reflect the system under test.

1 = present, 0 = not present

bLC8CH\_1 = 1st E6175A bLC8CH\_2 = 2nd E6175A bLC8CH\_3 = 3rd E6175A bLC8CH\_4 = 4th E6175A bLC8CH\_5 = 5th E6175A bLC8CH\_6 = 6th E6175A bLC8CH\_7 = 7th E6175A bLC8CH\_8 = 8th E6175A

Device that user sets as not present will not be tested. The test starts by performing:

#### **Not Acceptable Combination Checking**

 Checks user settings for any not acceptable combination. Stops test and provide error message if not acceptable selection is found.

#### E6175A 8 Channel Load Card LC8CH\_1 Tests

- Display instruction to Install load module E2240-67012 on LC8CH\_1 Load Card.
- For LC8CH\_1 on TC1, display instruction to install CEDGN Board #4 on TC1 and Cable E6170-61607 from SLU Utility Connector to J2 of Board #4.
- For LC8CH\_1 on other TC, display instruction to install CEDGN Board #1 on TC1 and CEDGN Board #4 on appropriate TC. Install Cable E6170-61607 from SLU Utility Connector to J2 of Board #4. Install Cable E6170-61607 from J1 of Board #1 to J1 of Board #4.
- Setup DMM to perform 2W resistance measurement.
- Measure LC8CH\_1 load card loopback path resistance from CH1-CH5, CH2-CH6, CH3-CH7 and CH4-CH8 via Row1 and Row2.
- Measure LC8CH\_1 load card sense resistor path: CH1 & CH2 Current Sense, CH3 & CH4 Current Sense, CH5 & CH6 Current Sense, and CH7 & CH8 Current Sense via Row25 and Row26.

#### E6175A 8 Channel Load Card LC8CH\_2 Tests

- Display instruction to Install load module E2240-67012 on LC8CH\_2 Load Card.
- Display instruction to install CEDGN Board #1 on TC1 and CEDGN Board #4 on appropriate TC. Install Cable E6170-61607 from SLU Utility Connector to J2 of Board #4. Install Cable E6170-61607 from J1 of Board #1 to J1 of Board #4.
- Setup DMM to perform 2W resistance measurement.
- Measure LC8CH\_2 load card loopback path resistance from CH1-CH5, CH2-CH6, CH3-CH7 and CH4-CH8 via Row1 and Row2.
- Measure LC8CH\_2 load card sense resistor path: CH1 & CH2 Current Sense, CH3 & CH4 Current Sense, CH5 & CH6 Current Sense, and CH7 & CH8 Current Sense via Row25 and Row26.

#### E6175A 8 Channel Load Card LC8CH\_3 Tests

- Display instruction to Install load module E2240-67012 on LC8CH\_3 Load Card.
- Display instruction to install CEDGN Board #1 on TC1 and CEDGN Board #4 on appropriate TC. Install Cable E6170-61607 from SLU Utility Connector to J2 of Board #4. Install Cable E6170-61607 from J1 of Board #1 to J1 of Board #4.
- Setup DMM to perform 2W resistance measurement.
- Measure LC8CH\_3 load card loopback path resistance from CH1-CH5, CH2-CH6, CH3-CH7 and CH4-CH8 via Row1 and Row2.
- Measure LC8CH\_3 load card sense resistor path: CH1 & CH2 Current Sense, CH3 & CH4 Current Sense, CH5 & CH6 Current Sense, and CH7 & CH8 Current Sense via Row25 and Row26.

#### E6175A 8 Channel Load Card LC8CH\_4 Tests

- Display instruction to Install load module E2240-67012 on LC8CH\_4 Load Card.
- Display instruction to install CEDGN Board #1 on TC1 and CEDGN Board #4 on appropriate TC. Install Cable E6170-61607 from SLU Utility Connector to J2 of Board #4. Install Cable E6170-61607 from J1 of Board #1 to J1 of Board #4.
- Setup DMM to perform 2W resistance measurement.
- Measure LC8CH\_4 load card loopback path resistance from CH1-CH5, CH2-CH6, CH3-CH7 and CH4-CH8 via Row1 and Row2.

 Measure LC8CH\_4 load card sense resistor path: CH1 & CH2 Current Sense, CH3 & CH4 Current Sense, CH5 & CH6 Current Sense, and CH7 & CH8 Current Sense via Row25 and Row26.

#### E6175A 8 Channel Load Card LC8CH\_5 Tests

- Display instruction to Install load module E2240-67012 on LC8CH\_5 Load Card.
- Display instruction to install CEDGN Board #1 on TC1 and CEDGN Board #4 on appropriate TC. Install Cable E6170-61607 from SLU Utility Connector to J2 of Board #4. Install Cable E6170-61607 from J1 of Board #1 to J1 of Board #4.
- Setup DMM to perform 2W resistance measurement.
- Measure LC8CH\_5 load card loopback path resistance from CH1-CH5, CH2-CH6, CH3-CH7 and CH4-CH8 via Row1 and Row2.
- Measure LC8CH\_5 load card sense resistor path: CH1 & CH2 Current Sense, CH3 & CH4 Current Sense, CH5 & CH6 Current Sense, and CH7 & CH8 Current Sense via Row25 and Row26.

#### E6175A 8 Channel Load Card LC8CH\_6 Tests

- Display instruction to Install load module E2240-67012 on LC8CH\_6 Load Card.
- Display instruction to install CEDGN Board #1 on TC1 and CEDGN Board #4 on appropriate TC. Install Cable E6170-61607 from SLU Utility Connector to J2 of Board #4. Install Cable E6170-61607 from J1 of Board #1 to J1 of Board #4.
- Setup DMM to perform 2W resistance measurement.
- Measure LC8CH\_6 load card loopback path resistance from CH1-CH5, CH2-CH6, CH3-CH7 and CH4-CH8 via Row1 and Row2.
- Measure LC8CH\_6 load card sense resistor path: CH1 & CH2 Current Sense, CH3 & CH4 Current Sense, CH5 & CH6 Current Sense, and CH7 & CH8 Current Sense via Row25 and Row26.

#### E6175A 8 Channel Load Card LC8CH\_7 Tests

- Display instruction to Install load module E2240-67012 on LC8CH\_7 Load Card.
- Display instruction to install CEDGN Board #1 on TC1 and CEDGN Board #4 on appropriate TC. Install Cable E6170-61607 from SLU Utility Connector to J2 of Board #4. Install Cable E6170-61607 from J1 of Board #1 to J1 of Board #4.
- Setup DMM to perform 2W resistance measurement.
- Measure LC8CH\_7 load card loopback path resistance from CH1-CH5, CH2-CH6, CH3-CH7 and CH4-CH8 via Row1 and Row2.
- Measure LC8CH\_7 load card sense resistor path: CH1 & CH2 Current Sense, CH3 & CH4 Current Sense, CH5 & CH6 Current Sense, and CH7 & CH8 Current Sense via Row25 and Row26.

#### E6175A 8 Channel Load Card LC8CH\_8 Tests

- Display instruction to Install load module E2240-67012 on LC8CH\_8 Load Card.
- Display instruction to install CEDGN Board #1 on TC1 and CEDGN Board #4 on appropriate TC. Install Cable E6170-61607 from SLU Utility Connector to J2 of Board #4. Install Cable E6170-61607 from J1 of Board #1 to J1 of Board #4.
- Setup DMM to perform 2W resistance measurement.
- Measure LC8CH\_8 load card loopback path resistance from CH1-CH5, CH2-CH6, CH3-CH7 and CH4-CH8 via Row1 and Row2.
- Measure LC8CH\_8 load card sense resistor path: CH1 & CH2 Current Sense, CH3 & CH4 Current Sense, CH5 & CH6 Current Sense, and CH7 & CH8 Current Sense via Row25 and Row26.

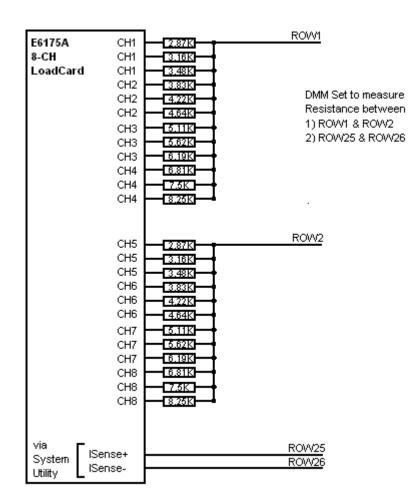

Figure 4-18 E6175A 8 Channel Load Card Test

#### CEDGN\_U7177A\_LoadCard.tpa (24 Channel Load Card CEDGN Test Flow)

The testsplan supports testing of eight U7177A Load Cards. User is required to set the variables to reflect the system under test.

1 = present, 0 = not present

bLC24CH\_1 = 1st U7177A bLC24CH\_2 = 2nd U7177A bLC24CH\_3 = 3rd U7177A bLC24CH\_4 = 4th U7177A bLC24CH\_5 = 5th U7177A bLC24CH\_6 = 6th U7177A bLC24CH\_7 = 7th U7177A bLC24CH\_8 = 8th U7177A

Device that user sets as not present will not be tested. The test starts by performing:

#### Not Acceptable Combination Checking

 Checks user settings for any not acceptable combination. Stops test and provide error message if not acceptable selection is found.

#### U7177A 24 Channel Load Card LC24CH\_1 Tests

- Display instruction to Install load module E2240-67012 on LC24CH\_1 Load Card.
- For LC24CH\_1 on TC1, display instruction to install CEDGN Board #4 on TC1 and Cable E6170-61607 from SLU Utility Connector to J2 of Board #4.
- For LC24CH\_1 on other TC, display instruction to install CEDGN Board #1 on TC1 and CEDGN Board #4 on appropriate TC. Install Cable E6170-61607 from SLU Utility Connector to J2 of Board #4. Install Cable E6170-61607 from J1 of Board #1 to J1 of Board #4.
- Setup DMM to perform 2W resistance measurement.
- Measure LC24CH\_1 load card loopback path resistance from CH1-Com1 until CH12-Com12 via Row1 and Row8 CH13-Com13 until CH24-Com24 via Row2 and Row7
- Measure LC24CH\_1 load card sense resistor path: CH1 Sense until CH24 Sense via Row25 and Row26.

#### U7177A 24 Channel Load Card LC24CH\_2 Tests

- Display instruction to Install load module E2240-67012 on LC24CH\_2 Load Card.
- Display instruction to install CEDGN Board #1 on TC1 and CEDGN Board #4 on appropriate TC. Install Cable E6170-61607 from SLU Utility Connector to J2 of Board #4. Install Cable E6170-61607 from J1 of Board #1 to J1 of Board #4.
- Setup DMM to perform 2W resistance measurement.
- Measure LC24CH\_2 load card loopback path resistance from CH1-Com1 until CH12-Com12 via Row1 and Row8 CH13-Com13 until CH24-Com24 via Row2 and Row7
- Measure LC24CH\_2 load card sense resistor path: CH1 Sense until CH24 Sense via Row25 and Row26.

#### U7177A 24 Channel Load Card LC24CH\_3 Tests

- Display instruction to Install load module E2240-67012 on LC24CH\_3 Load Card.
- Display instruction to install CEDGN Board #1 on TC1 and CEDGN Board #4 on appropriate TC. Install Cable E6170-61607 from SLU Utility Connector to J2 of Board #4. Install Cable E6170-61607 from J1 of Board #1 to J1 of Board #4.
- Setup DMM to perform 2W resistance measurement.
- Measure LC24CH\_3 load card loopback path resistance from CH1-Com1 until CH12-Com12 via Row1 and Row8 CH13-Com13 until CH24-Com24 via Row2 and Row7
- Measure LC24CH\_3 load card sense resistor path: CH1 Sense until CH24 Sense via Row25 and Row26.

#### U7177A 24 Channel Load Card LC24CH\_4 Tests

- Display instruction to Install load module E2240-67012 on LC24CH\_4 Load Card.
- Display instruction to install CEDGN Board #1 on TC1 and CEDGN Board #4 on appropriate TC. Install Cable E6170-61607 from SLU Utility Connector to J2 of Board #4. Install Cable E6170-61607 from J1 of Board #1 to J1 of Board #4.
- Setup DMM to perform 2W resistance measurement.
- Measure LC24CH\_4 load card loopback path resistance from CH1-Com1 until CH12-Com12 via Row1 and Row8 CH13-Com13 until CH24-Com24 via Row2 and Row7
- Measure LC24CH\_4 load card sense resistor path: CH1 Sense until CH24 Sense via Row25 and Row26.

#### U7177A 24 Channel Load Card LC24CH\_5 Tests

- Display instruction to Install load module E2240-67012 on LC24CH\_5 Load Card.
- Display instruction to install CEDGN Board #1 on TC1 and CEDGN Board #4 on appropriate TC. Install Cable E6170-61607 from SLU Utility Connector to J2 of Board #4. Install Cable E6170-61607 from J1 of Board #1 to J1 of Board #4.
- Setup DMM to perform 2W resistance measurement.
- Measure LC24CH\_5 load card loopback path resistance from CH1-Com1 until CH12-Com12 via Row1 and Row8 CH13-Com13 until CH24-Com24 via Row2 and Row7
- Measure LC24CH\_5 load card sense resistor path: CH1 Sense until CH24 Sense via Row25 and Row26.

#### U7177A 24 Channel Load Card LC24CH\_6 Tests

- Display instruction to Install load module E2240-67012 on LC24CH\_6 Load Card.
- Display instruction to install CEDGN Board #1 on TC1 and CEDGN Board #4 on appropriate TC. Install Cable E6170-61607 from SLU Utility Connector to J2 of Board #4. Install Cable E6170-61607 from J1 of Board #1 to J1 of Board #4.
- Setup DMM to perform 2W resistance measurement.
- Measure LC24CH\_6 load card loopback path resistance from CH1-Com1 until CH12-Com12 via Row1 and Row8 CH13-Com13 until CH24-Com24 via Row2 and Row7
- Measure LC24CH\_6 load card sense resistor path: CH1 Sense until CH24 Sense via Row25 and Row26.

#### U7177A 24 Channel Load Card LC24CH\_7 Tests

- Display instruction to Install load module E2240-67012 on LC24CH\_7 Load Card.
- Display instruction to install CEDGN Board #1 on TC1 and CEDGN Board #4 on appropriate TC. Install Cable E6170-61607 from SLU Utility Connector to J2 of Board #4. Install Cable E6170-61607 from J1 of Board #1 to J1 of Board #4.
- Setup DMM to perform 2W resistance measurement.
- Measure LC24CH\_7 load card loopback path resistance from CH1-Com1 until CH12-Com12 via Row1 and Row8 CH13-Com13 until CH24-Com24 via Row2 and Row7
- Measure LC24CH\_7 load card sense resistor path: CH1 Sense until CH24 Sense via Row25 and Row26.

#### U7177A 24 Channel Load Card LC24CH\_8 Tests

- Display instruction to Install load module E2240-67012 on LC24CH\_8 Load Card.
- Display instruction to install CEDGN Board #1 on TC1 and CEDGN Board #4 on appropriate TC. Install Cable E6170-61607 from SLU Utility Connector to J2 of Board #4. Install Cable E6170-61607 from J1 of Board #1 to J1 of Board #4.
- Setup DMM to perform 2W resistance measurement.
- Measure LC24CH\_8 load card loopback path resistance from CH1-Com1 until CH12-Com12 via Row1 and Row8 CH13-Com13 until CH24-Com24 via Row2 and Row7
- Measure LC24CH\_8 load card sense resistor path: CH1 Sense until CH24 Sense via Row25 and Row26.

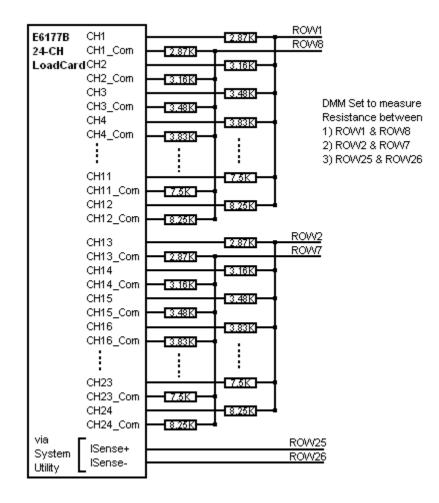

Figure 4-19 U7177A 24 Channel Load Card Test

# CEDGN\_E6178B\_LoadCard.tpa (8 Channel High Power Load Card CEDGN Test Flow)

The testsplan supports testing of eight E6178B High Power Load Cards. User is required to set the variables to reflect the system under test.

1 = present, 0 = not present

bLC8CH\_1 = 1st E6178B bLC8CH\_2 = 2nd E6178B bLC8CH\_3 = 3rd E6178B bLC8CH\_4 = 4th E6178B bLC8CH\_5 = 5th E6178B bLC8CH\_6 = 6th E6178B bLC8CH\_7 = 7th E6178B bLC8CH\_8 = 8th E6178B

Device that user sets as not present will not be tested. The test starts by performing:

#### **Not Acceptable Combination Checking**

• Checks user settings for any not acceptable combination. Stops test and provide error message if not acceptable selection is found.

#### E6178B 8 Channel High Power Load Card LC8CH\_1 Tests

- Display instruction to disconnect power supply from (P100)PWR1 and (P200)PWR2 of E6178B\_1. Short PWR1 to PWR2 of E6178B\_1. Install load loopback cable E6170-61619 on E6178B\_1. Install Diagnostic Cable (E6170-61618) on appropriate HP connector.
- Setup DMM to perform 2W resistance measurement.
- Measure LC8CH\_1 load card loopback path resistance from CH1-CH2 via Positronic pin5 and pin11 (ABUS1 & ABUS3) CH1-CH2 via Positronic pin6 and pin12 (ABUS2 & ABUS4) CH1-CH3 via Positronic pin5 and pin17 (ABUS1 & ABUS3) CH1-CH3 via Positronic pin6 and pin18 (ABUS2 & ABUS4) CH1-CH4 via Positronic pin5 and pin3 (ABUS1 & ABUS3) CH1-CH4 via Positronic pin6 and pin4 (ABUS2 & ABUS4) CH1-CH4 via Positronic pin5 and pin9 (ABUS1 & ABUS3) CH1-CH5 via Positronic pin5 and pin9 (ABUS1 & ABUS3) CH1-CH5 via Positronic pin6 and pin10 (ABUS2 & ABUS4) CH1-CH6 via Positronic pin5 and pin15 (ABUS1 & ABUS3) CH1-CH6 via Positronic pin6 and pin16 (ABUS2 & ABUS4) CH1-CH6 via Positronic pin6 and pin16 (ABUS2 & ABUS4) CH1-CH7 via Positronic pin5 and pin1 (ABUS1 & ABUS3) CH1-CH7 via Positronic pin5 and pin1 (ABUS1 & ABUS3) CH1-CH7 via Positronic pin5 and pin1 (ABUS1 & ABUS3) CH1-CH7 via Positronic pin6 and pin2 (ABUS2 & ABUS4) CH1-CH8 via Positronic pin5 and pin7 (ABUS1 & ABUS3) CH1-CH8 via Positronic pin6 and pin7 (ABUS1 & ABUS3)

#### E6178B 8 Channel High Power Load Card LC8CH\_2 Tests

- Display instruction to disconnect power supply from (P100)PWR1 and (P200)PWR2 of E6178B\_2. Short PWR1 to PWR2 of E6178B\_2. Install load loopback cable E6170-61619 on E6178B\_2. Install Diagnostic Cable (E6170-61618) on appropriate HP connector.
- Setup DMM to perform 2W resistance measurement.
- Measure LC8CH\_2 load card loopback path resistance from CH1-CH2 via Positronic pin5 and pin11 (ABUS1 & ABUS3) CH1-CH2 via Positronic pin6 and pin12 (ABUS2 & ABUS4) CH1-CH3 via Positronic pin5 and pin17 (ABUS1 & ABUS3) CH1-CH3 via Positronic pin6 and pin18 (ABUS2 & ABUS4) CH1-CH4 via Positronic pin5 and pin3 (ABUS1 & ABUS3) CH1-CH4 via Positronic pin6 and pin4 (ABUS2 & ABUS4) CH1-CH4 via Positronic pin5 and pin9 (ABUS1 & ABUS3) CH1-CH5 via Positronic pin5 and pin9 (ABUS1 & ABUS3) CH1-CH5 via Positronic pin6 and pin10 (ABUS2 & ABUS4) CH1-CH5 via Positronic pin6 and pin10 (ABUS2 & ABUS4) CH1-CH6 via Positronic pin6 and pin15 (ABUS1 & ABUS3) CH1-CH6 via Positronic pin6 and pin16 (ABUS2 & ABUS4) CH1-CH7 via Positronic pin5 and pin1 (ABUS1 & ABUS3) CH1-CH7 via Positronic pin5 and pin1 (ABUS1 & ABUS3) CH1-CH7 via Positronic pin5 and pin2 (ABUS2 & ABUS4) CH1-CH7 via Positronic pin6 and pin2 (ABUS2 & ABUS4) CH1-CH8 via Positronic pin5 and pin7 (ABUS1 & ABUS3) CH1-CH8 via Positronic pin6 and pin7 (ABUS1 & ABUS3)

#### E6178B 8 Channel High Power Load Card LC8CH\_3 Tests

- Display instruction to disconnect power supply from (P100)PWR1 and (P200)PWR2 of E6178B\_3. Short PWR1 to PWR2 of E6178B\_3. Install load loopback cable E6170-61619 on E6178B\_3. Install Diagnostic Cable (E6170-61618) on appropriate HP connector.
- Setup DMM to perform 2W resistance measurement.
- Measure LC8CH\_3 load card loopback path resistance from CH1-CH2 via Positronic pin5 and pin11 (ABUS1 & ABUS3) CH1-CH2 via Positronic pin6 and pin12 (ABUS2 & ABUS4) CH1-CH3 via Positronic pin5 and pin17 (ABUS1 & ABUS3) CH1-CH3 via Positronic pin6 and pin18 (ABUS2 & ABUS4) CH1-CH4 via Positronic pin5 and pin3 (ABUS1 & ABUS3) CH1-CH4 via Positronic pin6 and pin4 (ABUS2 & ABUS4) CH1-CH4 via Positronic pin5 and pin9 (ABUS1 & ABUS3) CH1-CH5 via Positronic pin5 and pin9 (ABUS1 & ABUS3) CH1-CH5 via Positronic pin6 and pin10 (ABUS2 & ABUS4) CH1-CH6 via Positronic pin5 and pin15 (ABUS1 & ABUS3) CH1-CH6 via Positronic pin6 and pin16 (ABUS2 & ABUS4) CH1-CH6 via Positronic pin6 and pin16 (ABUS2 & ABUS4) CH1-CH7 via Positronic pin5 and pin1 (ABUS1 & ABUS3) CH1-CH7 via Positronic pin5 and pin1 (ABUS1 & ABUS3) CH1-CH7 via Positronic pin5 and pin2 (ABUS2 & ABUS4) CH1-CH8 via Positronic pin5 and pin7 (ABUS1 & ABUS3) CH1-CH8 via Positronic pin6 and pin7 (ABUS1 & ABUS3)

#### E6178B 8 Channel High Power Load Card LC8CH\_4 Tests

- Display instruction to disconnect power supply from (P100)PWR1 and (P200)PWR2 of E6178B\_4. Short PWR1 to PWR2 of E6178B\_4. Install load loopback cable E6170-61619 on E6178B\_4. Install Diagnostic Cable (E6170-61618) on appropriate HP connector.
- Setup DMM to perform 2W resistance measurement.
- Measure LC8CH\_4 load card loopback path resistance from CH1-CH2 via Positronic pin5 and pin11 (ABUS1 & ABUS3) CH1-CH2 via Positronic pin6 and pin12 (ABUS2 & ABUS4) CH1-CH3 via Positronic pin5 and pin17 (ABUS1 & ABUS3) CH1-CH3 via Positronic pin6 and pin18 (ABUS2 & ABUS4) CH1-CH4 via Positronic pin5 and pin3 (ABUS1 & ABUS3) CH1-CH4 via Positronic pin6 and pin4 (ABUS2 & ABUS4) CH1-CH4 via Positronic pin5 and pin9 (ABUS1 & ABUS3) CH1-CH5 via Positronic pin5 and pin9 (ABUS1 & ABUS3) CH1-CH5 via Positronic pin6 and pin10 (ABUS2 & ABUS4) CH1-CH6 via Positronic pin5 and pin15 (ABUS1 & ABUS3) CH1-CH6 via Positronic pin5 and pin16 (ABUS2 & ABUS4) CH1-CH6 via Positronic pin5 and pin16 (ABUS2 & ABUS4) CH1-CH6 via Positronic pin5 and pin16 (ABUS2 & ABUS4) CH1-CH7 via Positronic pin5 and pin1 (ABUS1 & ABUS3) CH1-CH7 via Positronic pin5 and pin2 (ABUS1 & ABUS3) CH1-CH8 via Positronic pin5 and pin7 (ABUS1 & ABUS3) CH1-CH8 via Positronic pin6 and pin7 (ABUS1 & ABUS3)

#### E6178B 8 Channel High Power Load Card LC8CH\_5 Tests

- Display instruction to disconnect power supply from (P100)PWR1 and (P200)PWR2 of E6178B\_5. Short PWR1 to PWR2 of E6178B\_5. Install load loopback cable E6170-61619 on E6178B\_5. Install Diagnostic Cable (E6170-61618) on appropriate HP connector.
- Setup DMM to perform 2W resistance measurement.
- Measure LC8CH\_5 load card loopback path resistance from CH1-CH2 via Positronic pin5 and pin11 (ABUS1 & ABUS3) CH1-CH2 via Positronic pin6 and pin12 (ABUS2 & ABUS4) CH1-CH3 via Positronic pin5 and pin17 (ABUS1 & ABUS3) CH1-CH3 via Positronic pin6 and pin18 (ABUS2 & ABUS4) CH1-CH4 via Positronic pin5 and pin3 (ABUS1 & ABUS3) CH1-CH4 via Positronic pin6 and pin4 (ABUS2 & ABUS4) CH1-CH4 via Positronic pin5 and pin9 (ABUS1 & ABUS3) CH1-CH5 via Positronic pin5 and pin9 (ABUS1 & ABUS3) CH1-CH5 via Positronic pin6 and pin10 (ABUS2 & ABUS4) CH1-CH6 via Positronic pin5 and pin15 (ABUS1 & ABUS3) CH1-CH6 via Positronic pin6 and pin16 (ABUS2 & ABUS4) CH1-CH6 via Positronic pin6 and pin16 (ABUS2 & ABUS4) CH1-CH7 via Positronic pin5 and pin1 (ABUS1 & ABUS3) CH1-CH7 via Positronic pin5 and pin1 (ABUS1 & ABUS3) CH1-CH7 via Positronic pin6 and pin2 (ABUS2 & ABUS4) CH1-CH8 via Positronic pin5 and pin7 (ABUS1 & ABUS3) CH1-CH8 via Positronic pin6 and pin7 (ABUS1 & ABUS3)

#### E6178B 8 Channel High Power Load Card LC8CH\_6 Tests

- Display instruction to disconnect power supply from (P100)PWR1 and (P200)PWR2 of E6178B\_6. Short PWR1 to PWR2 of E6178B\_6. Install load loopback cable E6170-61619 on E6178B\_6. Install Diagnostic Cable (E6170-61618) on appropriate HP connector.
- Setup DMM to perform 2W resistance measurement.
- Measure LC8CH\_6 load card loopback path resistance from CH1-CH2 via Positronic pin5 and pin11 (ABUS1 & ABUS3) CH1-CH2 via Positronic pin6 and pin12 (ABUS2 & ABUS4) CH1-CH3 via Positronic pin5 and pin17 (ABUS1 & ABUS3) CH1-CH3 via Positronic pin6 and pin18 (ABUS2 & ABUS4) CH1-CH4 via Positronic pin5 and pin3 (ABUS1 & ABUS3) CH1-CH4 via Positronic pin6 and pin4 (ABUS2 & ABUS4) CH1-CH4 via Positronic pin5 and pin9 (ABUS1 & ABUS3) CH1-CH5 via Positronic pin5 and pin9 (ABUS1 & ABUS3) CH1-CH5 via Positronic pin6 and pin10 (ABUS2 & ABUS4) CH1-CH6 via Positronic pin5 and pin15 (ABUS1 & ABUS3) CH1-CH6 via Positronic pin6 and pin16 (ABUS2 & ABUS4) CH1-CH6 via Positronic pin6 and pin16 (ABUS2 & ABUS4) CH1-CH7 via Positronic pin5 and pin1 (ABUS1 & ABUS3) CH1-CH7 via Positronic pin5 and pin1 (ABUS1 & ABUS3) CH1-CH7 via Positronic pin5 and pin2 (ABUS2 & ABUS4) CH1-CH8 via Positronic pin5 and pin7 (ABUS1 & ABUS3) CH1-CH8 via Positronic pin6 and pin7 (ABUS1 & ABUS3)

#### E6178B 8 Channel High Power Load Card LC8CH\_7 Tests

- Display instruction to disconnect power supply from (P100)PWR1 and (P200)PWR2 of E6178B\_7. Short PWR1 to PWR2 of E6178B\_7. Install load loopback cable E6170-61619 on E6178B\_7. Install Diagnostic Cable (E6170-61618) on appropriate HP connector.
- Setup DMM to perform 2W resistance measurement.
- Measure LC8CH\_7 load card loopback path resistance from CH1-CH2 via Positronic pin5 and pin11 (ABUS1 & ABUS3) CH1-CH2 via Positronic pin6 and pin12 (ABUS2 & ABUS4) CH1-CH3 via Positronic pin5 and pin17 (ABUS1 & ABUS3) CH1-CH3 via Positronic pin6 and pin18 (ABUS2 & ABUS4) CH1-CH4 via Positronic pin5 and pin3 (ABUS1 & ABUS3) CH1-CH4 via Positronic pin6 and pin4 (ABUS2 & ABUS4) CH1-CH4 via Positronic pin5 and pin9 (ABUS1 & ABUS3) CH1-CH5 via Positronic pin5 and pin9 (ABUS1 & ABUS3) CH1-CH5 via Positronic pin6 and pin10 (ABUS2 & ABUS4) CH1-CH6 via Positronic pin5 and pin15 (ABUS1 & ABUS3) CH1-CH6 via Positronic pin6 and pin16 (ABUS2 & ABUS4) CH1-CH6 via Positronic pin6 and pin16 (ABUS2 & ABUS4) CH1-CH7 via Positronic pin5 and pin1 (ABUS1 & ABUS3) CH1-CH7 via Positronic pin5 and pin1 (ABUS1 & ABUS3) CH1-CH7 via Positronic pin5 and pin2 (ABUS2 & ABUS4) CH1-CH8 via Positronic pin5 and pin7 (ABUS1 & ABUS3) CH1-CH8 via Positronic pin6 and pin7 (ABUS1 & ABUS3)

#### E6178B 8 Channel High Power Load Card LC8CH\_8 Tests

- Display instruction to disconnect power supply from (P100)PWR1 and (P200)PWR2 of E6178B\_8. Short PWR1 to PWR2 of E6178B\_8. Install load loopback cable E6170-61619 on E6178B\_8. Install Diagnostic Cable (E6170-61618) on appropriate HP connector.
- Setup DMM to perform 2W resistance measurement.
- Measure LC8CH\_8 load card loopback path resistance from CH1-CH2 via Positronic pin5 and pin11 (ABUS1 & ABUS3) CH1-CH2 via Positronic pin6 and pin12 (ABUS2 & ABUS4) CH1-CH3 via Positronic pin5 and pin17 (ABUS1 & ABUS3) CH1-CH3 via Positronic pin6 and pin18 (ABUS2 & ABUS4) CH1-CH4 via Positronic pin5 and pin3 (ABUS1 & ABUS3) CH1-CH4 via Positronic pin6 and pin4 (ABUS2 & ABUS4) CH1-CH4 via Positronic pin6 and pin9 (ABUS1 & ABUS3) CH1-CH5 via Positronic pin6 and pin9 (ABUS1 & ABUS3) CH1-CH5 via Positronic pin6 and pin10 (ABUS2 & ABUS4) CH1-CH6 via Positronic pin5 and pin15 (ABUS1 & ABUS3) CH1-CH6 via Positronic pin6 and pin16 (ABUS2 & ABUS4) CH1-CH6 via Positronic pin6 and pin16 (ABUS2 & ABUS4) CH1-CH7 via Positronic pin5 and pin1 (ABUS1 & ABUS3) CH1-CH7 via Positronic pin5 and pin1 (ABUS1 & ABUS3) CH1-CH7 via Positronic pin5 and pin2 (ABUS1 & ABUS3) CH1-CH8 via Positronic pin5 and pin7 (ABUS1 & ABUS3) CH1-CH8 via Positronic pin6 and pin7 (ABUS1 & ABUS3)

#### **Clean Up Information**

 Display instruction to remove all Short from PWR1 and PWR2 of all E6178B load cards.

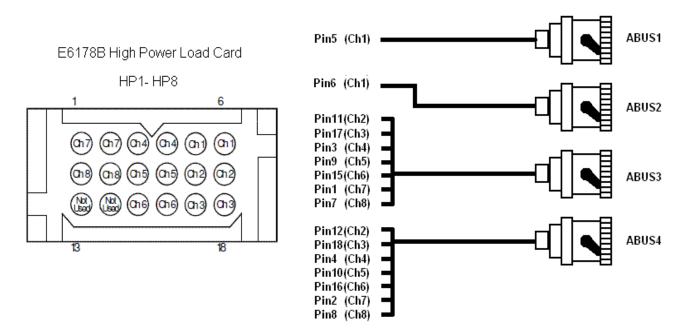

Figure 4-20 E6178B 8 Channel High Power Load Card Test

### CEDGN\_N9377A\_LoadCard.tpa (16 Channel Load Card CEDGN Test Flow)

The testsplan supports testing of eight N9377A Load Cards. User is required to set the variables to reflect the system under test.

1 = present, 0 = not present

bLC16CH\_1 = 1st N9377A bLC16CH\_2 = 2nd N9377A bLC16CH\_3 = 3rd N9377A bLC16CH\_4 = 4th N9377A bLC16CH\_5 = 5th N9377A bLC16CH\_6 = 6th N9377A bLC16CH\_7 = 7th N9377A bLC16CH\_8 = 8th N9377A

Device that user sets as not present will not be tested. The test starts by performing:

#### **Not Acceptable Combination Checking**

• Checks user settings for any not acceptable combination. Stops test and provide error message if not acceptable selection is found.

#### N9377A 16 Channel Load Card LC16CH\_1 Tests

- Display instruction to Install load module E2240-67012 on LC16CH\_1 Load Card.
- For LC16CH\_1 on TC1, display instruction to install CEDGN Board #4 on TC1 and Cable E6170-61607 from SLU Utility Connector to J2 of Board #4.
- For LC16CH\_1 on other TC, display instruction to install CEDGN Board #1 on TC1 and CEDGN Board #4 on appropriate TC. Install Cable E6170-61607 from SLU Utility Connector to J2 of Board #4. Install Cable E6170-61607 from J1 of Board #1 to J1 of Board #4.
- Setup DMM to perform 2W resistance measurement.
- Measure LC16CH\_1 load card loopback path resistance from CH1-CH2 via Loadx.1 until CH7-CH8 via Loadx.1 using Row1 and Row8
  - CH9-CH10 via Loadx.1 until CH15-CH16 via Loadx.1 using Row2 and Row7
- Measure LC16CH\_1 load card sense resistor path: CH1 Current Sense until CH16 Current Sense via Row25 and Row26.

#### N9377A 16 Channel Load Card LC16CH\_2 Tests

- Display instruction to Install load module E2240-67012 on LC16CH\_2 Load Card.
- Display instruction to install CEDGN Board #1 on TC1 and CEDGN Board #4 on appropriate TC. Install Cable E6170-61607 from SLU Utility Connector to J2 of Board #4. Install Cable E6170-61607 from J1 of Board #1 to J1 of Board #4.
- Setup DMM to perform 2W resistance measurement.
- Measure LC16CH\_2 load card loopback path resistance from CH1-CH2 via Loadx.1 until CH7-CH8 via Loadx.1 using Row1 and Row8 CH9-CH10 via Loadx.1 until CH15-CH16 via Loadx.1 using Row2 and

Row7

 Measure LC16CH\_2 load card sense resistor path: CH1 Current Sense until CH16 Current Sense via Row25 and Row26.

#### N9377A 16 Channel Load Card LC16CH\_3 Tests

- Display instruction to Install load module E2240-67012 on LC16CH\_3 Load Card.
- Display instruction to install CEDGN Board #1 on TC1 and CEDGN Board #4 on appropriate TC. Install Cable E6170-61607 from SLU Utility Connector to J2 of Board #4. Install Cable E6170-61607 from J1 of Board #1 to J1 of Board #4.
- Setup DMM to perform 2W resistance measurement.
- Measure LC16CH\_3 load card loopback path resistance from CH1-CH2 via Loadx.1 until CH7-CH8 via Loadx.1 using Row1 and Row8

CH9-CH10 via Loadx.1 until CH15-CH16 via Loadx.1 using Row2 and Row7  $\,$ 

 Measure LC16CH\_3 load card sense resistor path: CH1 Current Sense until CH16 Current Sense via Row25 and Row26.

#### N9377A 16 Channel Load Card LC16CH\_4 Tests

- Display instruction to Install load module E2240-67012 on LC16CH\_4 Load Card.
- Display instruction to install CEDGN Board #1 on TC1 and CEDGN Board #4 on appropriate TC. Install Cable E6170-61607 from SLU Utility Connector to J2 of Board #4. Install Cable E6170-61607 from J1 of Board #1 to J1 of Board #4.
- Setup DMM to perform 2W resistance measurement.
- Measure LC16CH\_4 load card loopback path resistance from CH1-CH2 via Loadx.1 until CH7-CH8 via Loadx.1 using Row1 and Row8 CH9-CH10 via Loadx.1 until CH15-CH16 via Loadx.1 using Row2 and
  - Row7
- Measure LC16CH\_4 load card sense resistor path: CH1 Current Sense until CH16 Current Sense via Row25 and Row26.

#### N9377A 16 Channel Load Card LC16CH\_5 Tests

- Display instruction to Install load module E2240-67012 on LC16CH\_5 Load Card.
- Display instruction to install CEDGN Board #1 on TC1 and CEDGN Board #4 on appropriate TC. Install Cable E6170-61607 from SLU Utility Connector to J2 of Board #4. Install Cable E6170-61607 from J1 of Board #1 to J1 of Board #4.
- Setup DMM to perform 2W resistance measurement.
- Measure LC16CH\_5 load card loopback path resistance from CH1-CH2 via Loadx.1 until CH7-CH8 via Loadx.1 using Row1 and Row8

CH9-CH10 via Loadx.1 until CH15-CH16 via Loadx.1 using Row2 and Row7

 Measure LC16CH\_5 load card sense resistor path: CH1 Current Sense until CH16 Current Sense via Row25 and Row26.

#### N9377A 16 Channel Load Card LC16CH\_6 Tests

- Display instruction to Install load module E2240-67012 on LC16CH\_6 Load Card.
- Display instruction to install CEDGN Board #1 on TC1 and CEDGN Board #4 on appropriate TC. Install Cable E6170-61607 from SLU Utility Connector to J2 of Board #4. Install Cable E6170-61607 from J1 of Board #1 to J1 of Board #4.
- Setup DMM to perform 2W resistance measurement.
- Measure LC16CH\_6 load card loopback path resistance from CH1-CH2 via Loadx.1 until CH7-CH8 via Loadx.1 using Row1 and Row8 CH9-CH10 via Loadx.1 until CH15-CH16 via Loadx.1 using Row2 and
  - Row7
- Measure LC16CH\_6 load card sense resistor path: CH1 Current Sense until CH16 Current Sense via Row25 and Row26.

#### N9377A 16 Channel Load Card LC16CH\_7 Tests

- Display instruction to Install load module E2240-67012 on LC16CH\_7 Load Card.
- Display instruction to install CEDGN Board #1 on TC1 and CEDGN Board #4 on appropriate TC. Install Cable E6170-61607 from SLU Utility Connector to J2 of Board #4. Install Cable E6170-61607 from J1 of Board #1 to J1 of Board #4.
- Setup DMM to perform 2W resistance measurement.
- Measure LC16CH\_7 load card loopback path resistance from CH1-CH2 via Loadx.1 until CH7-CH8 via Loadx.1 using Row1 and Row8

CH9-CH10 via Loadx.1 until CH15-CH16 via Loadx.1 using Row2 and Row7  $\,$ 

 Measure LC16CH\_7 load card sense resistor path: CH1 Current Sense until CH16 Current Sense via Row25 and Row26.

#### N9377A 16 Channel Load Card LC16CH\_8 Tests

- Display instruction to Install load module E2240-67012 on LC16CH\_8 Load Card.
- Display instruction to install CEDGN Board #1 on TC1 and CEDGN Board #4 on appropriate TC. Install Cable E6170-61607 from SLU Utility Connector to J2 of Board #4. Install Cable E6170-61607 from J1 of Board #1 to J1 of Board #4.
- Setup DMM to perform 2W resistance measurement.
- Measure LC16CH\_8 load card loopback path resistance from CH1-CH2 via Loadx.1 until CH7-CH8 via Loadx.1 using Row1 and Row8 CH9-CH10 via Loadx.1 until CH15-CH16 via Loadx.1 using Row2 and
  - Row7
- Measure LC16CH\_8 load card sense resistor path: CH1 Current Sense until CH16 Current Sense via Row25 and Row26.

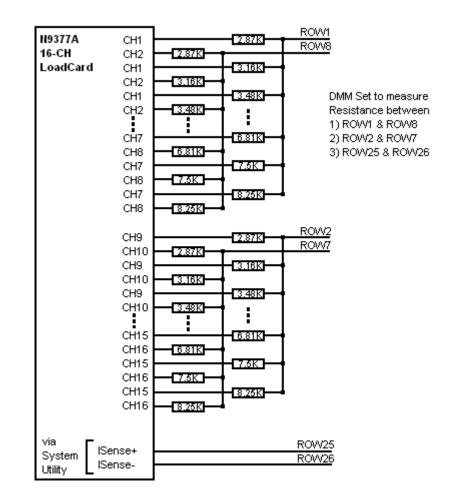

Figure 4-21 N9377A 16 Channel Load Card Test

### CEDGN\_N9379A\_LoadCard.tpa (48 Channel Load Card CEDGN Test Flow)

The testsplan supports testing of four N9379A Load Cards. User is required to set the variables to reflect the system under test.

1 = present, 0 = not present

bLC48CH\_1 = 1st N9379A bLC48CH\_2 = 2nd N9379A bLC48CH\_3 = 3rd N9379A bLC48CH\_4 = 4th N9379A

NOTE: All N9379A need to be installed with load modules  $\rm E6170\text{-}66520$ 

Device that user sets as not present will not be tested. The test starts by performing:

#### N9379A 48 Channel Load Card LC48CH\_1 on TC1 (CH1 until CH24) Tests

- Display instruction to install CEDGN Board #4 on TC1.
- Setup DMM to perform 2W resistance measurement.
- Measure LC48CH\_1 load card loopback path resistance from CH1-Com1 via Load1.1/Load1.2 until CH12-Com12 via Load12.1/Load12.2 using Row 1 and Row8. CH13-Com13 via Load13.1/Load13.2 until CH24-Com24 via Load24.1/Load24.2 using Row 2 and Row7.

## N9379A 48 Channel Load Card LC48CH\_1 on TC2 (CH25 until CH48) Tests

- Display instruction to install CEDGN Board #1 on TC1 and CEDGN Board #4 on appropriate TC2. Install Cable E6170-61607 from J1 of Board #1 to J1 of Board #4.
- Setup DMM to perform 2W resistance measurement.
- Measure LC48CH\_1 load card loopback path resistance from CH25-Com25 via Load25.1/Load25.2 until CH36-Com36 via Load36.1/Load36.2 using Row 1 and Row8. CH37-Com37 via Load37.1/Load37.2 until CH48-Com48 via Load48.1/Load48.2 using Row 2 and Row7.

#### N9379A 48 Channel Load Card LC48CH\_2 on TC3 (CH1 until CH24) Tests

- Display instruction to install CEDGN Board #1 on TC1 and CEDGN Board #4 on appropriate TC3. Install Cable E6170-61607 from J1 of Board #1 to J1 of Board #4
- Setup DMM to perform 2W resistance measurement
- Measure LC48CH\_2 load card loopback path resistance from CH1-Com1 via Load1.1/Load1.2 until CH12-Com12 via Load12.1/Load12.2 using Row 1 and Row8. CH13-Com13 via Load13.1/Load13.2 until CH24-Com24 via Load24.1/Load24.2 using Row 2 and Row7.

## N9379A 48 Channel Load Card LC48CH\_2 on TC4 (CH25 until CH48) Tests

- Display instruction to install CEDGN Board #1 on TC1 and CEDGN Board #4 on appropriate TC4. Install Cable E6170-61607 from J1 of Board #1 to J1 of Board #4.
- Setup DMM to perform 2W resistance measurement.
- Measure LC48CH\_2 load card loopback path resistance from CH25-Com25 via Load25.1/Load25.2 until CH36-Com36 via Load36.1/Load36.2 using Row 1 and Row8. CH37-Com37 via Load37.1/Load37.2 until CH48-Com48 via Load48.1/Load48.2 using Row 2 and Row7.

#### N9379A 48 Channel Load Card LC48CH\_3 on TC5 (CH1 until CH24) Tests

- Display instruction to install CEDGN Board #1 on TC1 and CEDGN Board #4 on appropriate TC5. Install Cable E6170-61607 from J1 of Board #1 to J1 of Board #4
- Setup DMM to perform 2W resistance measurement.
- Measure LC48CH\_3 load card loopback path resistance from CH1-Com1 via Load1.1/Load1.2 until CH12-Com12 via Load12.1/Load12.2 using Row 1 and Row8. CH13-Com13 via Load13.1/Load13.2 until CH24-Com24 via Load24.1/Load24.2 using Row 2 and Row7.

## N9379A 48 Channel Load Card LC48CH\_3 on TC6 (CH25 until CH48) Tests

- Display instruction to install CEDGN Board #1 on TC1 and CEDGN Board #4 on appropriate TC6. Install Cable E6170-61607 from J1 of Board #1 to J1 of Board #4.
- Setup DMM to perform 2W resistance measurement.
- Measure LC48CH\_3 load card loopback path resistance from CH25-Com25 via Load25.1/Load25.2 until CH36-Com36 via Load36.1/Load36.2 using Row 1 and Row8. CH37-Com37 via Load37.1/Load37.2 until CH48-Com48 via Load48.1/Load48.2 using Row 2 and Row7.

#### N9379A 48 Channel Load Card LC48CH\_4 on TC7 (CH1 until CH24) Tests

- Display instruction to install CEDGN Board #1 on TC1 and CEDGN Board #4 on appropriate TC7. Install Cable E6170-61607 from J1 of Board #1 to J1 of Board #4
- Setup DMM to perform 2W resistance measurement.
- Measure LC48CH\_4 load card loopback path resistance from CH1-Com1 via Load1.1/Load1.2 until CH12-Com12 via Load12.1/Load12.2 using Row 1 and Row8. CH13-Com13 via Load13.1/Load13.2 until CH24-Com24 via Load24.1/Load24.2 using Row 2 and Row7.

## N9379A 48 Channel Load Card LC48CH\_4 on TC8 (CH25 until CH48) Tests

- Display instruction to install CEDGN Board #1 on TC1 and CEDGN Board #4 on appropriate TC8. Install Cable E6170-61607 from J1 of Board #1 to J1 of Board #4.
- Setup DMM to perform 2W resistance measurement.
- Measure LC48CH\_4 load card loopback path resistance from CH25-Com25 via Load25.1/Load25.2 until CH36-Com36 via Load36.1/Load36.2 using Row 1 and Row8. CH37-Com37 via Load37.1/Load37.2 until CH48-Com48 via Load48.1/Load48.2 using Row 2 and Row7.

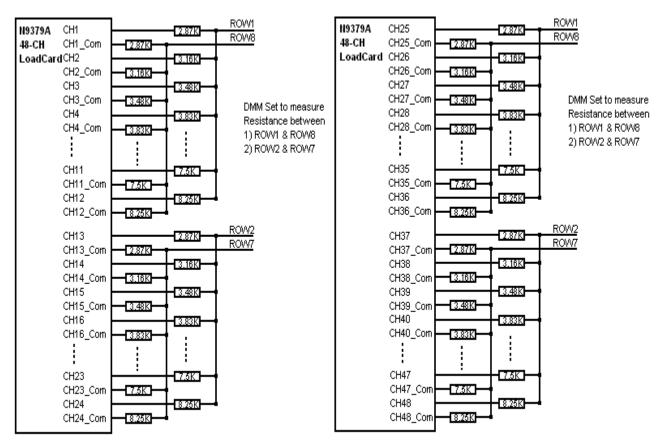

Figure 4-22 N9379A 48 Channel Load Card Test

### CEDGN\_E6198B\_Utility.tpa (Switch Load Unit Utility CEDGN Test Flow)

The testsplan performs testing on the SLU Utility Connector at the Express Connect front panel.

#### **SLU Utility Setup Information**

• Display instruction to install CEDGN Board #1 on TC1. Install Cable E6170-61607 on SLU Utility Connector to J2 of Board #1.

#### SLU Utility System\_Gnd Tests

- Setup DMM to measure voltage.
- Measure for 12V using fixed +12V reference at pin49 of SLU Utility Connector and changing System\_Gnd. Covers System\_Gnd at pin1, pin2, pin11, pin12, pin55, pin56, pin57, pin58, pin62 and pin64.

#### SLU Utility +12Vdc\_Supply Tests

- Setup DMM to measure voltage.
- Measure for 12V using fixed System\_Gnd at pin1 of SLU Utility Connector and changing +12Vdc\_Supply. Covers +12Vdc\_Supply at pin49, pin50, pin51 and pin52.

#### SLU Utility -12Vdc\_Supply Tests

- Setup DMM to measure voltage.
- Measure for -12V between System\_Gnd at pin1 and -12Vdc\_Supply at pin54 of SLU Utility Connector.

#### **SLU Utility DAC1 Tests**

- Setup DMM to measure voltage.
- Measure for DAC1 output voltage at -16V, +16V and 0V.

#### **SLU Utility DAC2 Tests**

- Setup DMM to measure voltage.
- Measure for DAC2 output voltage at -16V, +16V and 0V.

#### SLU Utility FixtureID to OpenDrainOut Tests

- Uses 8bit OpenDrainOut as output and 8bit FixtureID as input.
- Tests OpenDrainOut and FixtureID Write/Read function covering 8bit data pattern: 10101010 (170) 01010101 (85) 11111111 (255) 00000000 (0)

#### **SLU Utility Digital In to Digital Out Tests**

- Uses 8bit Digital Out as output and 8bit Digital In as input.
- Tests Digital Out and Digital In Write/Read function covering 8bit data pattern: 10101010 (170) 01010101 (85) 11111111 (255) 00000000 (0)

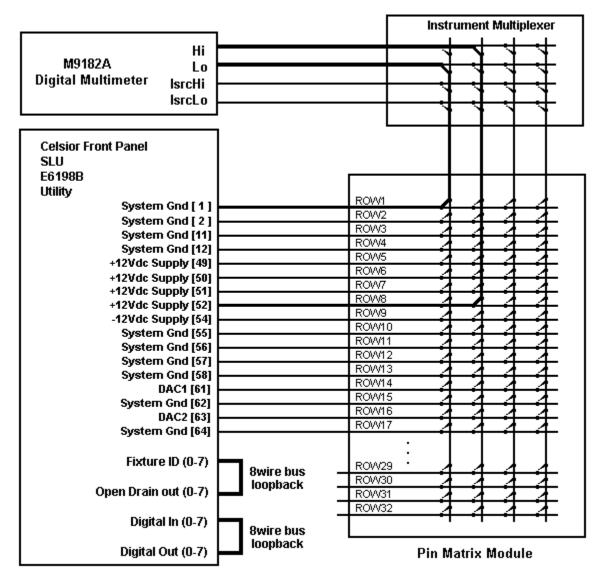

Figure 4-23 E6198B Switch Load Unit Utility Test

#### CEDGN\_L4451A\_LXIDAC.tpa (4 Channel LXI DAC CEDGN Test Flow)

The testsplan supports testing of two L4451A DAC.

User is required to set the variables to reflect the system under test.

1 =present, 0 =not present

bLXIDAC1 = 1st L4451A bLXIDAC2 = 2nd L4451A

Device that user sets as not present will not be tested. The test starts by performing:

#### Not Acceptable Combination Checking

 Checks user settings for any not acceptable combination. Stops test and provide error message if not acceptable selection is found.

#### L4451A LXI DAC1 Tests

- Display instruction to install CEDGN Board #1 on TC1 and CEDGN Board #3 on appropriate TC. Install Cable E6170-61607 from J1 of Board #1 to J1 of Board #3.
- Setup DMM to perform voltage measurement.
- Measure DAC1 output for: CH1 with sense via Row9, Row10 and Row11, Row12 CH1 without sense via Row9 and Row11 CH2 with sense via Row13, Row14 and Row15, Row16 CH2 without sense via Row13 and Row15 CH3 with sense via Row17, Row18 and Row19, Row20 CH3 without sense via Row17, Row22 and Row19 CH4 with sense via Row21, Row22 and Row23, Row24 CH4 without sense via Row21 and Row23
- Setup LXI DAC1 output 3V on CH1 when External Trigger is detected.
- Use SLU internal DAC1 to generate a simulated trigger to LXI DAC1.
- Measure for 3V at LXI DAC1 CH1 output for trigger response.

#### L4451A LXI DAC2 Tests

- Display instruction to install CEDGN Board #1 on TC1 and CEDGN Board #3 on appropriate TC. Install Cable E6170-61607 from J1 of Board #1 to J1 of Board #3.
- Setup DMM to perform voltage measurement.
- Measure DAC2 output for: CH1 with sense via Row9, Row10 and Row11, Row12 CH1 without sense via Row9 and Row11 CH2 with sense via Row13, Row14 and Row15, Row16 CH2 without sense via Row13 and Row15 CH3 with sense via Row17, Row18 and Row19, Row20 CH3 without sense via Row17, and Row19 CH4 with sense via Row21, Row22 and Row23, Row24 CH4 without sense via Row21 and Row23
- Setup LXI DAC2 output 3V on CH1 when External Trigger is detected.
- Use SLU internal DAC1 to generate a simulated trigger pulse to LXI DAC2.
- Measure for 3V at LXI DAC2 CH1 output for trigger response.

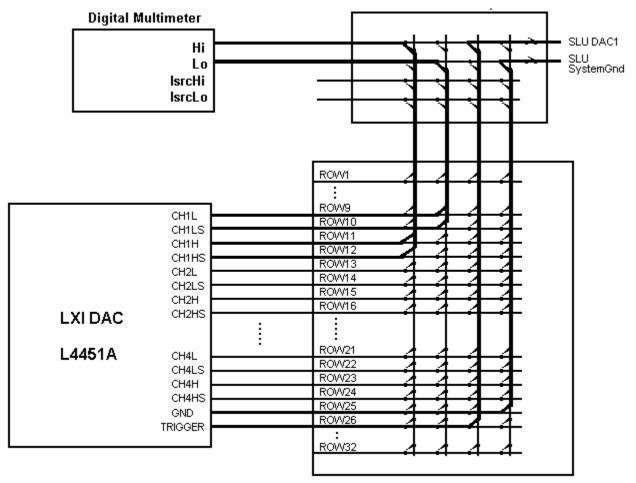

**Pin Matrix Module** 

Figure 4-24 L4451A LXI DAC Test

### CEDGN\_M9185A\_DAC.tpa (8/16 Channel PXI DAC CEDGN Test Flow)

The testsplan is for testing of M9185A 8/16 Channel DAC. It supports two 16 Channel DAC or three 8 Channel DAC or one 16 Channel and one 8 Channel DAC.

User is required to set the variables to reflect the system under test.

1 = present, 0 = not present

bDAC16\_1 = 1st 16 Channel M9185A bDAC16\_2 = 2nd 16 Channel M9185A bDAC8\_1 = 1st 8 Channel M9185A bDAC8\_2 = 2nd 8 Channel M9185A bDAC8\_2 = 3rd 8 Channel M9185A

Device that user sets as not present will not be tested. The test starts by performing:

#### **Not Acceptable Combination Checking**

 Checks user settings for any not acceptable combination. Stops test and provide error message if not acceptable selection is found.

#### M9185A 16 Channel PXI DAC1 (CH1-CH8) on TC1 Tests

- Display instruction to install CEDGN Board #2 on TC1 and toggle S1 and S2 on Board #2 to DOWN position.
- · Setup DMM to perform voltage measurement.
- Measure DAC16\_1 output for (-16V, +16V and 0V) on channel: CH1 with/without sense
   CH2 with/without sense
   CH3 with/without sense
   CH4 with/without sense
   CH5 with/without sense
   CH6 with/without sense
   CH7 with/without sense
   CH8 with/without sense
- Display instruction to toggle S1 and S2 on Board #2 to UP position.
- Measure CH1 voltage output via CAL DMM\_H and DMM\_L for (-8V, +8V and 0V).
- Measure CH1 current output via CAL DMM\_C and DMM\_L for (-10mA, +10mA and 0mA).
- Setup PXI DAC16\_1 to output 16V on CH8 when External Trigger is detected.
- Use SLU internal DAC1 to generate a simulated trigger to PXI DAC16\_1.
- Measure for 16V at PXI DAC16\_1 CH8 output for trigger response.

#### M9185A 16 Channel PXI DAC1 (CH9-CH16) on TC3 Tests

- Display instruction to install CEDGN Board #1 on TC1. Install CEDGN Board #2 on TC3 and toggle S1 and S2 on Board #2 to DOWN position. Install Cable E6170-61607 on J1 of Board #1 to J1 of Board #2.
- Setup DMM to perform voltage measurement.
- Measure DAC16\_1 output for (-16V, +16V and 0V) on channel: CH9 with/without sense
   CH10 with/without sense
   CH11 with/without sense
   CH12 with/without sense
   CH13 with/without sense
   CH14 with/without sense
   CH15 with/without sense
   CH15 with/without sense
   CH16 with/without sense

#### M9185A 16 Channel PXI DAC2 (CH1-CH8) on TC5 Tests

- Display instruction to install CEDGN Board #1 on TC1. Install CEDGN Board #2 on TC5 and toggle S1 and S2 on Board #2 to DOWN position. Install Cable E6170-61607 on J1 of Board #1 to J1 of Board #2.
- Setup DMM to perform voltage measurement.
- Measure DAC16\_2 output for (-16V, +16V and 0V) on channel: CH1 with/without sense CH2 with/without sense CH3 with/without sense CH4 with/without sense CH5 with/without sense CH6 with/without sense CH7 with/without sense CH8 with/without sense
- Display instruction to toggle S1 and S2 on Board #2 to UP position.
- Measure CH1 voltage output via CAL DMM\_H and DMM\_L for (-8V, +8V and 0V).
- Measure CH1 current output via CAL DMM\_C and DMM\_L for (-10mA, +10mA and 0mA).
- Setup PXI DAC16\_2 to output 16V on CH8 when External Trigger is detected.
- Use SLU internal DAC1 to generate a simulated trigger to PXI DAC16\_2.
- Measure for 16V at PXI DAC16\_2 CH8 output for trigger response.

#### M9185A 16 Channel PXI DAC2 (CH9-CH16) on TC7 Tests

- Display instruction to install CEDGN Board #1 on TC1. Install CEDGN Board #2 on TC7 and toggle S1 and S2 on Board #2 to DOWN position. Install Cable E6170-61607 on J1 of Board #1 to J1 of Board #2.
- Setup DMM to perform voltage measurement.
- Measure DAC16\_2 output for (-16V, +16V and 0V) on channel: CH9 with/without sense CH10 with/without sense CH11 with/without sense CH12 with/without sense CH13 with/without sense CH14 with/without sense CH15 with/without sense CH16 with/without sense

#### M9185A 8 Channel PXI DAC1 (CH1-CH8) Tests

- For DAC8\_1 on TC1, display instruction to install CEDGN Board #2 on TC1 and toggle S1 and S2 on Board #2 to DOWN position.
- For DAC8\_1 on other TC, display instruction to install CEDGN Board #1 on TC1. Install CEDGN Board #2 on appropriate TC and toggle S1 and S2 on Board #2 to DOWN position. Install Cable E6170-61607 on J1 of Board #1 to J1 of Board #2.
- Setup DMM to perform voltage measurement.
- Measure DAC8\_1 output for (-16V, +16V and 0V) on channel: CH1 with/without sense
   CH2 with/without sense
   CH3 with/without sense
   CH4 with/without sense
   CH5 with/without sense
   CH6 with/without sense
   CH7 with/without sense
   CH8 with/without sense
- Display instruction to toggle S1 and S2 on Board #2 to UP position.
- Measure CH1 voltage output via CAL DMM\_H and DMM\_L for (-8V, +8V and 0V).
- Measure CH1 current output via CAL DMM\_C and DMM\_L for (-10mA, +10mA and 0mA).
- Setup PXI DAC8\_1 to output 16V on CH8 when External Trigger is detected.
- Use SLU internal DAC1 to generate a simulated trigger to PXI DAC8\_1.
- Measure for 16V at PXI DAC8\_1 CH8 output for trigger response.

#### M9185A 8 Channel PXI DAC2 (CH1-CH8) Tests

- Display instruction to install CEDGN Board #1 on TC1. Install CEDGN Board #2 on appropriate TC and toggle S1 and S2 on Board #2 to DOWN position. Install Cable E6170-61607 on J1 of Board #1 to J1 of Board #2.
- Setup DMM to perform voltage measurement.
- Measure DAC8\_2 output for (-16V, +16V and 0V) on channel: CH1 with/without sense CH2 with/without sense CH3 with/without sense CH4 with/without sense CH5 with/without sense CH6 with/without sense CH7 with/without sense
   CH8 with/without sense
- Display instruction to toggle S1 and S2 on Board #2 to UP position.
- Measure CH1 voltage output via CAL DMM\_H and DMM\_L for (-8V, +8V and 0V).
- Measure CH1 current output via CAL DMM\_C and DMM\_L for (-10mA, +10mA and 0mA).
- Setup PXI DAC8\_2 to output 16V on CH8 when External Trigger is detected.
- Use SLU internal DAC1 to generate a simulated trigger to PXI DAC8\_2.
- Measure for 16V at PXI DAC8\_2 CH8 output for trigger response.

#### M9185A 8 Channel PXI DAC3 (CH1-CH8) Tests

- Display instruction to install CEDGN Board #1 on TC1. Install CEDGN Board #2 on appropriate TC and toggle S1 and S2 on Board #2 to DOWN position. Install Cable E6170-61607 on J1 of Board #1 to J1 of Board #2.
- Setup DMM to perform voltage measurement.
- Measure DAC8\_3 output for (-16V, +16V and 0V) on channel: CH1 with/without sense CH2 with/without sense CH3 with/without sense CH4 with/without sense CH5 with/without sense CH6 with/without sense CH7 with/without sense CH8 with/without sense
- Display instruction to toggle S1 and S2 on Board #2 to UP position.
- Measure CH1 voltage output via CAL DMM\_H and DMM\_L for (-8V, +8V and 0V).
- Measure CH1 current output via CAL DMM\_C and DMM\_L for (-10mA, +10mA and 0mA).
- Setup PXI DAC8\_3 to output 16V on CH8 when External Trigger is detected.
- Use SLU internal DAC1 to generate a simulated trigger to PXI DAC8\_3.
- Measure for 16V at PXI DAC8\_3 CH8 output for trigger response.

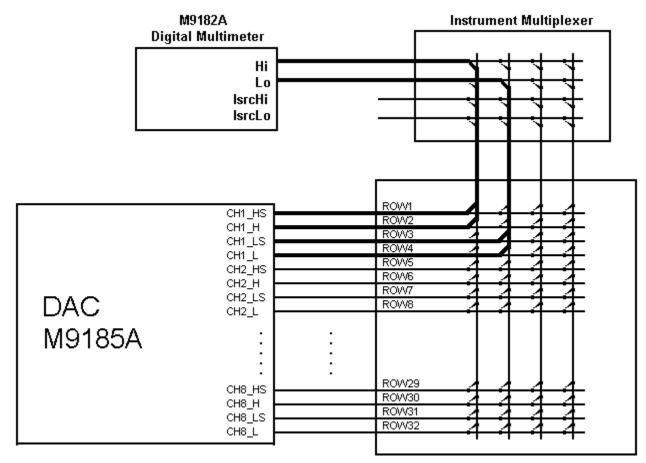

**Pin Matrix Module** 

Figure 4-25 M9185A PXI DAC Output Test

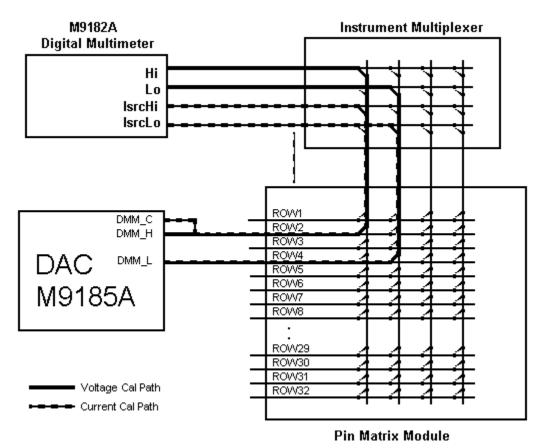

Figure 4-26 M9185A PXI DAC Calibration Path Test

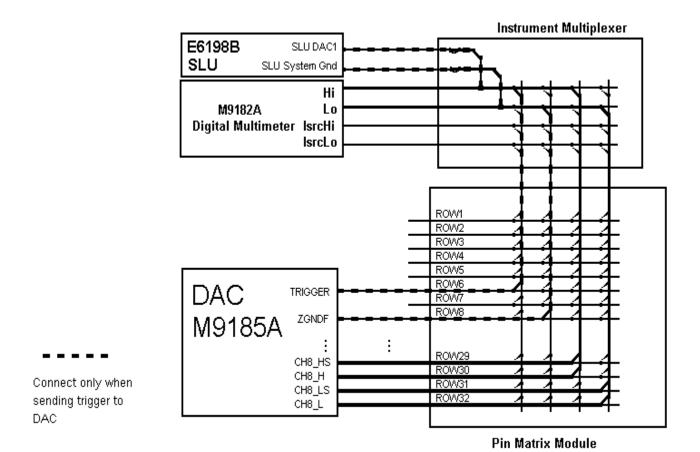

Figure 4-27 M9185A PXI DAC Trigger Test

#### CEDGN\_M9186A\_VI.tpa (VI Source CEDGN Test Flow)

The testsplan supports testing of two M9186A VI Source modules.

It is used to verify the connectivity of VI Source module Safety Interlock on the Express Connect TC connector. Test will abort with EXCEPTION ENCOUNTERED error if safety interlock is not installed.

User is required to set the variables to reflect the system under test.

1 = present, 0 = not present

bVI1 = 1st VI Source M9186A bVI2 = 2nd VI Source M9186A

Device that user sets as not present will not be tested. The test starts by performing:

#### Not Acceptable Combination Checking

 Checks user settings for any not acceptable combination. Stops test and provide error message if not acceptable selection is found.

#### M9186A VI Source Module VI1 Tests

- Display instruction to install CEDGN Board #3 on appropriate TC.
- Setup DMM to perform voltage measurement covering:
  - VI1 Low Voltage 0ohm Path
  - VI1 Low Voltage 10ohm Path
  - VI1 Low Voltage 100ohm Path
  - VI1 Low Voltage 1kohm Path
  - VI1 Low Voltage 10kohm Path
  - VI1 High Voltage Oohm Path
  - VI1 High Voltage 100ohm Path
- Setup DMM to perform current measurement covering: VI1 Low Current VI1 High Current

#### M9186A VI Source Module VI2 Tests

- Display instruction to install CEDGN Board #3 on appropriate TC.
- · Setup DMM to perform voltage measurement covering:
  - VI2 Low Voltage Oohm Path
  - VI2 Low Voltage 10ohm Path
  - VI2 Low Voltage 100ohm Path
  - VI2 Low Voltage 1kohm Path
  - VI2 Low Voltage 10kohm Path
  - VI2 High Voltage Oohm Path
  - VI2 High Voltage 100ohm Path
- Setup DMM to perform current measurement covering: VI2 Low Current
   VI2 High Current

#### CEDGN\_M9187A\_DIO.tpa (DIO CEDGN Test Flow)

The testsplan supports testing of two M9187A DIO modules. User is required to set the variables to reflect the system under test.

1 =present, 0 =not present

bDIO1 = 1st M9187A DIO bDIO2 = 2nd M9187A DIO

Device that user sets as not present will not be tested. The test starts by performing:

#### Not Acceptable Combination Checking

 Checks user settings for any not acceptable combination. Stops test and provide error message if not acceptable selection is found.

#### M9187A DIO1 on TC2 (Channel 1-16) Tests

- Setup SLU internal DAC1 to output 5V for use on DIO1 Vext.
- Display instruction to install CEDGN Board #1 on TC1 and CEDGN Board #3 on TC2. Install Cable E6170-61607 on J1 of Board #1 to J1 of Board #3.
- Test connectivity of Vext and FPGND(P1), FPGND(P2), FPGND(P3), FPGND(P4), FPGND(V1), FPGND(V2), FPGND(V3) using DI01 output Channel 1 to generate a high and low state output and using DI01 input Channel 1 to detect the high and low state.
- Test DI01 output Channel 1-16 by output high and low state for all channels. Test DI01 input Channel 1-16 by detecting the high and low state generated by the output channels.

#### M9187A DIO1 on TC4 (Channel 17-32) Tests

- Setup SLU internal DAC1 to output 5V for use on DIO1 Vext.
- Display instruction to install CEDGN Board #1 on TC1 and CEDGN Board #3 on TC4. Install Cable E6170-61607 on J1 of Board #1 to J1 of Board #3.
- Test connectivity of Vext and FPGND(P1), FPGND(P2), FPGND(P3), FPGND(P4), FPGND(V1), FPGND(V2), FPGND(V3) using DI01 output Channel 17 to generate a high and low state output and using DI01 input Channel 17 to detect the high and low state.
- Test DI01 output Channel 17-32 by output high and low state for all channels. Test DI01 input Channel 17-32 by detecting the high and low state generated by the output channels.

#### M9187A DIO2 on TC6 (Channel 1-16) Tests

- Setup SLU internal DAC1 to output 5V for use on DIO2 Vext.
- Display instruction to install CEDGN Board #1 on TC1 and CEDGN Board #3 on TC6. Install Cable E6170-61607 on J1 of Board #1 to J1 of Board #3.
- Test connectivity of Vext and FPGND(P1), FPGND(P2), FPGND(P3), FPGND(P4), FPGND(V1), FPGND(V2), FPGND(V3) using DIO2 output Channel 1 to generate a high and low state output and using DIO2 input Channel 1 to detect the high and low state.
- Test DIO2 output Channel 1-16 by output high and low state for all channels. Test DIO2 input Channel 1-16 by detecting the high and low state generated by the output channels.

#### M9187A DIO2 on TC8 (Channel 17-32) Tests

- Setup SLU internal DAC1 to output 5V for use on DIO2 Vext.
- Display instruction to install CEDGN Board #1 on TC1 and CEDGN Board #3 on TC8. Install Cable E6170-61607 on J1 of Board #1 to J1 of Board #3.
- Test connectivity of Vext and FPGND(P1), FPGND(P2), FPGND(P3), FPGND(P4), FPGND(V1), FPGND(V2), FPGND(V3) using DIO2 output Channel 17 to generate a high and low state output and using DIO2 input Channel 17 to detect the high and low state.
- Test DIO2 output Channel 17-32 by output high and low state for all channels. Test DIO2 input Channel 17-32 by detecting the high and low state generated by the output channels.

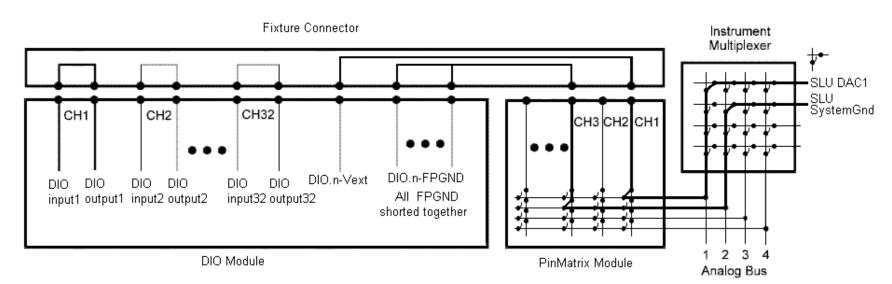

Figure 4-28 M9187A DIO Test

# CEDGN\_M9216A\_DAQ.tpa (High Voltage Data Acquisition CEDGN Test Flow)

The testsplan supports testing of four M9216A DAQ.

User is required to set the variables to reflect the system under test.

1 = present, 0 = not present

bDAQ1 = 1st M9216A

bDAQ2 = 2nd M9216A

bDAQ3 = 3rd M9216A

bDAQ4 = 4th M9216A

Device that user sets as not present will not be tested. The test starts by performing:

#### **Not Acceptable Combination Checking**

• Checks user settings for any not acceptable combination. Stops test and provide error message if not acceptable selection is found.

#### M9216A DAQ1 Tests

- Display instruction to install CEDGN Board #1 on TC1 and CEDGN Board #5 on appropriate TC. OPEN all 16 actuators on switch S1 and S2 of Board #5. Install Cable E6170-61607 from J1 of Board #1 to J1 of Board #5.
- Setup SLU internal DAC1 to output 5V.
- Route 5V from DAC1 to individual DAQ channel and use DAQ to measure each channel.DAC1 EarthGnd is connected to DAQ ground via UUTCommon of PinMatrix.

Test covers:

DAQ1 1A (via Row1) DAQ1 1B (via Row2) DAQ1 1C (via Row3) DAQ1 1D (via Row4) DAQ1 2A (via Row5) DAQ1 2B (via Row6) DAQ1 2C (via Row7) DAQ1 2D (via Row8) DAQ1 3A (via Row9) DA01 3B (via Row10) DAQ1 3C (via Row11) DAQ1 3D (via Row12) DAQ1 4A (via Row13) DAQ1 4B (via Row14) DAQ1 4C (via Row15) DAQ1 4D (via Row16) DA01 5A (via Row17) DA01 5B (via Row18) DAQ1 5C (via Row19) DA01 5D (via Row20) DAQ1 6A (via Row21) DAQ1 6B (via Row22) DAQ1 6C (via Row23) DAQ1 6D (via Row24) DAQ1 7A (via Row25) DAQ1 7B (via Row26) DAQ1 7C (via Row27) DAQ1 7D (via Row28) DAQ1 8A (via Row29) DA01 8B (via Row30) DAQ1 8C (via Row31) DAQ1 8D (via Row32)

#### M9216A DA02 Tests

- Display instruction to install CEDGN Board #1 on TC1 and CEDGN Board #5 on appropriate TC. OPEN all 16 actuators on switch S1 and S2 of Board #5. Install Cable E6170-61607 from J1 of Board #1 to J1 of Board #5.
- Setup SLU internal DAC1 to output 5V.
- Route 5V from DAC1 to individual DAQ channel and use DAQ to measure each channel.DAC1 EarthGnd is connected to DAQ ground via UUTCommon of PinMatrix.

Test covers: DAQ21A (via Row1) DA02 1B (via Row2) DA02 1C (via Row3) DA02 1D (via Row4) DA02 2A (via Row5) DA02 2B (via Row6) DA02 2C (via Row7) DA02 2D (via Row8) DA02 3A (via Row9) DA02 3B (via Row10) DA02 3C (via Row11) DA02 3D (via Row12) DA02 4A (via Row13) DA02 4B (via Row14) DA02 4C (via Row15) DA02 4D (via Row16) DA02 5A (via Row17) DA02 5B (via Row18) DA02 5C (via Row19) DA02 5D (via Row20) DA02 6A (via Row21) DA02 6B (via Row22) DA02 6C (via Row23) DAQ2 6D (via Row24) DA02 7A (via Row25) DAQ2 7B (via Row26) DAQ2 7C (via Row27) DA02 7D (via Row28) DA02 8A (via Row29) DA02 8B (via Row30) DA02 8C (via Row31) DA02 8D (via Row32)

#### M9216A DA03 Tests

- Display instruction to install CEDGN Board #1 on TC1 and CEDGN Board #5 on appropriate TC. OPEN all 16 actuators on switch S1 and S2 of Board #5. Install Cable E6170-61607 from J1 of Board #1 to J1 of Board #5.
- Setup SLU internal DAC1 to output 5V.
- Route 5V from DAC1 to individual DAQ channel and use DAQ to measure each channel.DAC1 EarthGnd is connected to DAQ ground via UUTCommon of PinMatrix.

Test covers: DA03 1A (via Row1) DA03 1B (via Row2) DA03 1C (via Row3) DA03 1D (via Row4) DA03 2A (via Row5) DA03 2B (via Row6) DA03 2C (via Row7) DA03 2D (via Row8) DA03 3A (via Row9) DA03 3B (via Row10) DA03 3C (via Row11) DA03 3D (via Row12) DA03 4A (via Row13) DA03 4B (via Row14) DA03 4C (via Row15) DA03 4D (via Row16) DA03 5A (via Row17) DA03 5B (via Row18) DA03 5C (via Row19) DA03 5D (via Row20) DA03 6A (via Row21) DA03 6B (via Row22) DA03 6C (via Row23) DA03 6D (via Row24) DA03 7A (via Row25) DA03 7B (via Row26) DAQ3 7C (via Row27) DA03 7D (via Row28) DA03 8A (via Row29) DA03 8B (via Row30) DA03 8C (via Row31) DA03 8D (via Row32)

#### M9216A DAQ4 Tests

- Display instruction to install CEDGN Board #1 on TC1 and CEDGN Board #5 on appropriate TC. OPEN all 16 actuators on switch S1 and S2 of Board #5. Install Cable E6170-61607 from J1 of Board #1 to J1 of Board #5.
- Setup SLU internal DAC1 to output 5V.
- Route 5V from DAC1 to individual DAQ channel and use DAQ to measure each channel.DAC1 EarthGnd is connected to DAQ ground via UUTCommon of PinMatrix.

Test covers: DAQ41A (via Row1) DAQ4 1B (via Row2) DAQ4 1C (via Row3) DAQ4 1D (via Row4) DAQ4 2A (via Row5) DAQ4 2B (via Row6) DAQ4 2C (via Row7) DAQ4 2D (via Row8) DAQ4 3A (via Row9) DAQ4 3B (via Row10) DAQ4 3C (via Row11) DAQ4 3D (via Row12) DAQ4 4A (via Row13) DAQ4 4B (via Row14) DAQ4 4C (via Row15) DAQ4 4D (via Row16) DAQ4 5A (via Row17) DAQ4 5B (via Row18) DAQ4 5C (via Row19) DAQ4 5D (via Row20) DAQ4 6A (via Row21) DAQ4 6B (via Row22) DAQ4 6C (via Row23) DAQ4 6D (via Row24) DAQ4 7A (via Row25) DAQ4 7B (via Row26) DAQ4 7C (via Row27) DAQ4 7D (via Row28) DAQ4 8A (via Row29) DAQ4 8B (via Row30) DAQ4 8C (via Row31) DAQ4 8D (via Row32)

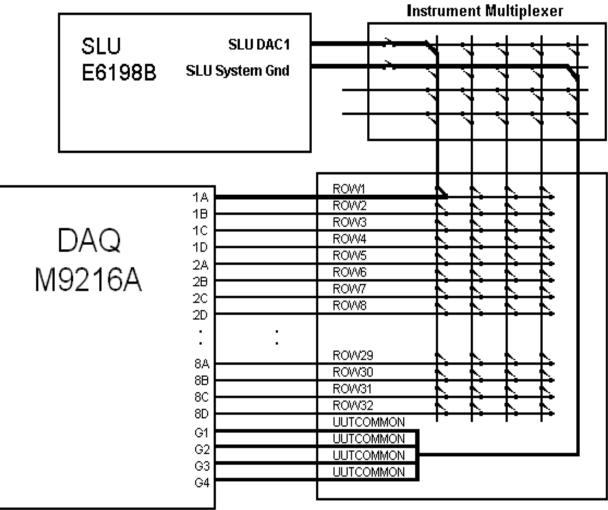

PinMatrix Module

Figure 4-29 M9216A High Voltage Data Acquisition Test

# CEDGN\_RS232.tpa (RS232 Serial COM CEDGN Test Flow)

The testsplan supports testing of four RS232 COM ports. It is a loopback test where Tx and Rx of the COM port is connected together.

User is required to set the variables to reflect the system under test.

1 =present, 0 =not present

bCOM1 = 1st COM Port bCOM2 = 2nd COM Port bCOM3 = 3rd COM Port bCOM4 = 4th COM Port

Device that user sets as not present will not be tested. The test starts by performing:

#### **COM1 on TC1 Tests**

- Display instruction to Install CEDGN Board #1 on TC1.
- Use COM1 to transmit characters "This is test com1".
- Use COM1 to receive and compare to ensure the received characters matches the transmitted characters.

### COM2 on TC3 Tests

- Display instruction to Install CEDGN Board #1 on TC3.
- Use COM2 to transmit characters "This is test com2".
- Use COM2 to receive and compare to ensure the received characters matches the transmitted characters.

### COM3 on TC5 Tests

- Display instruction to Install CEDGN Board #1 on TC5.
- Use COM3 to transmit characters "This is test com3".
- Use COM3 to receive and compare to ensure the received characters matches the transmitted characters.

# **COM4 on TC7 Tests**

- Display instruction to Install CEDGN Board #1 on TC7.
- Use COM4 to transmit characters "This is test com4".
- Use COM4 to receive and compare to ensure the received characters matches the transmitted characters.

# CEDGN\_SoftingCAN.tpa (Softing CAN CEDGN Test Flow)

The testsplan supports testing of two Softing CAN cards. Each card has two CAN ports. User is required to set the variables to reflect the system under test.

1 = present, 0 = not present

bCAN1\_1\_AND\_CAN1\_2\_TC1 = 1st Softing CAN card with CAN ports on TC1

bCAN2\_1\_TC3 = 2nd Softing CAN card with CAN port 1 on TC3 bCAN2\_2\_TC5 = 2nd Softing CAN card with CAN port 2 on TC5

Device that user sets as not present will not be tested. The test starts by performing:

# CAN1\_1 and CAN1\_2 communication test

- Display instruction to Install CEDGN Board #1 on TC1.
- Use CAN1\_1 to transmit to CAN1\_2. Verify transmitted data matched received data.
- Use CAN1\_2 to transmit to CAN1\_1. Verify transmitted data matched received data.

### CAN1\_1 and CAN2\_1 communication test

- Display instruction to Install CEDGN Board #1 on TC1 and CEDGN Board #2 on TC3. Install Cable E6170-61607 on J1 of Board #1 to J1 of Board #2.
- Use CAN1\_1 to transmit to CAN2\_1. Verify transmitted data matched received data.
- Use CAN2\_1 to transmit to CAN1\_1. Verify transmitted data matched received data.

#### CAN1\_1 and CAN2\_2 communication test

- Display instruction to Install CEDGN Board #1 on TC1 and CEDGN Board #2 on TC5. Install Cable E6170-61607 on J1 of Board #1 to J1 of Board #2.
- Use CAN1\_1 to transmit to CAN2\_2. Verify transmitted data matched received data.
- Use CAN2\_2 to transmit to CAN1\_1. Verify transmitted data matched received data.

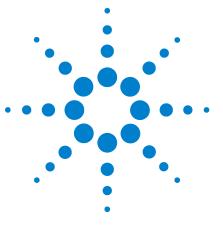

Agilent TS-8900 Functional Test System Diagnostics User Guide

Α

# **Diagnostic Test Fixture Details**

Celsior Test Fixture Schematics A-2

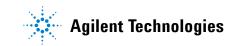

# **Celsior Test Fixture Schematics**

# Schematic for U8970-66603 PCA-Diagnostic Number 1 (Board #1)

Figure A-1 U8970-66603 PCA-Diagnostic Number 1 (Board #1)

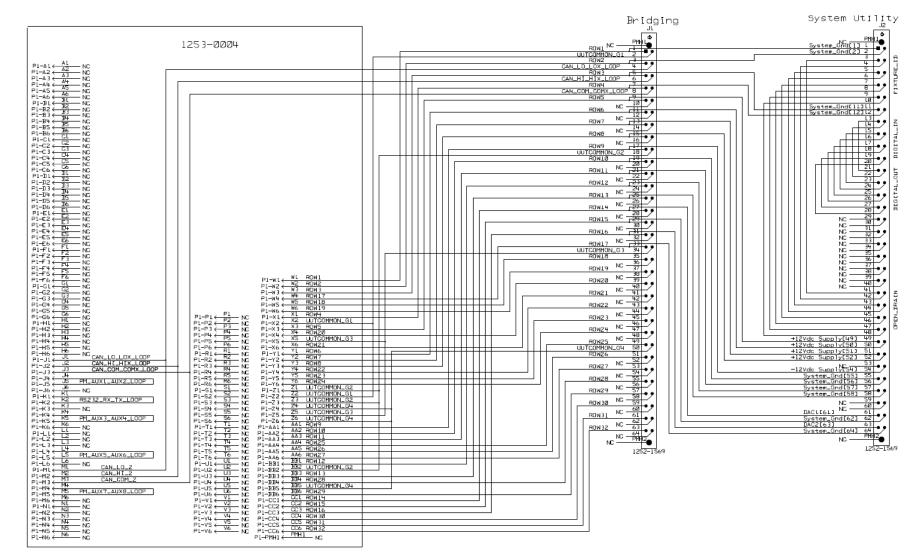

# Schematic for U8970-66604 PCA-Diagnostic Number 2 (Board #2)

Figure A-2 U8970-66604 PCA-Diagnostic Number 2 (Board #2)

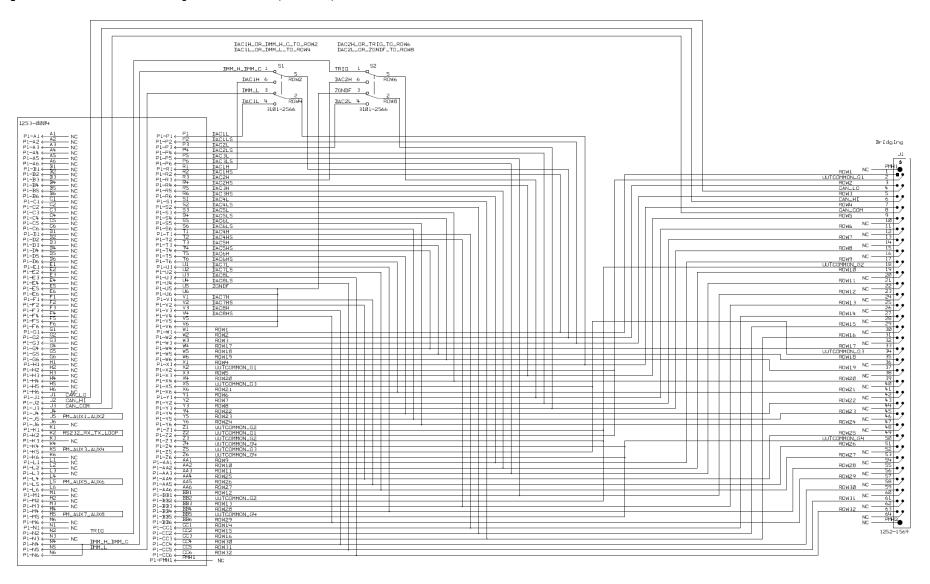

Diagnostic Test Fixture Details A

# Schematic for U8970-66605 PCA-Diagnostic Number 3 (Board #3)

Figure A-3 U8970-66605 PCA-Diagnostic Number 3 (Board #3)

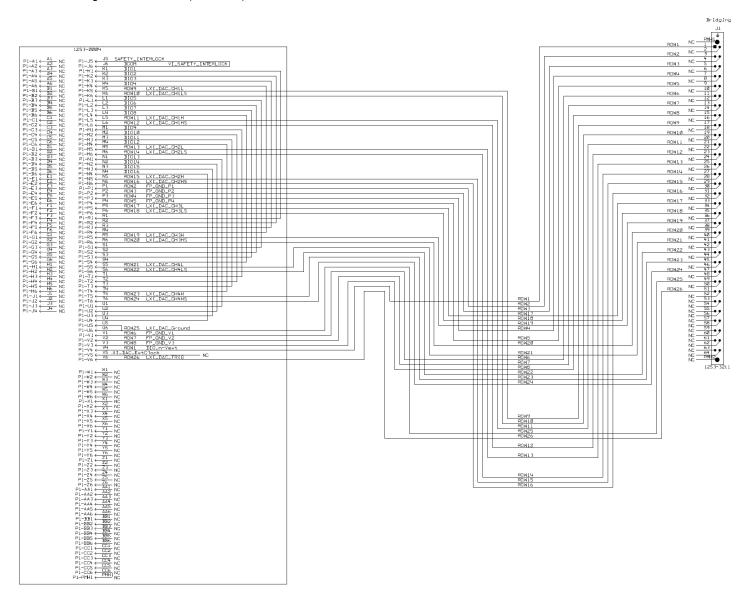

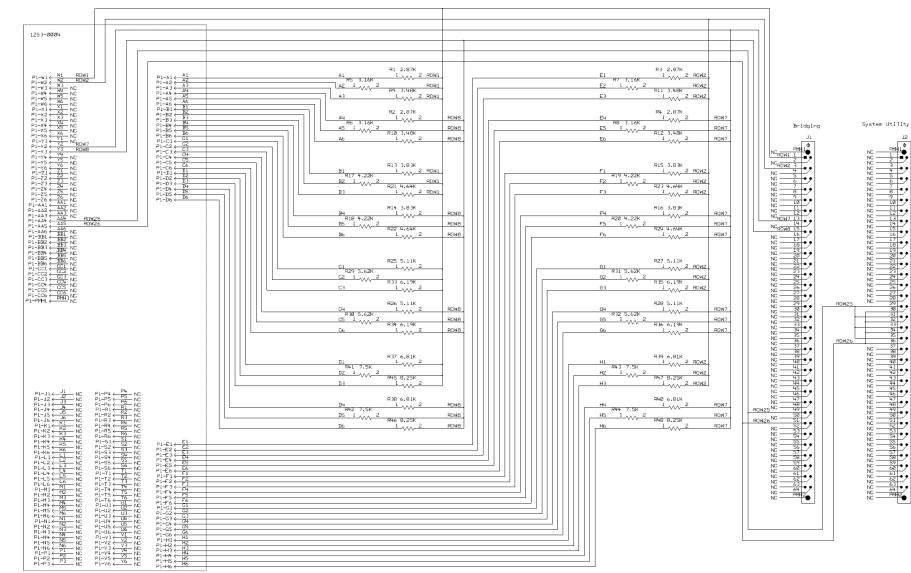

# Schematic for U8970-66606 PCA-Diagnostic Number 4 (Board #4)

Figure A-4 U8970-66606 PCA-Diagnostic Number 4 (Board #4)

Diagnostic Test Fixture Details A

A-5

# Schematic for U8970-66607 PCA-Diagnostic Number 5 (Board #5)

**Figure A-5** U8970-66607 PCA-Diagnostic Number 5 (Board #5)

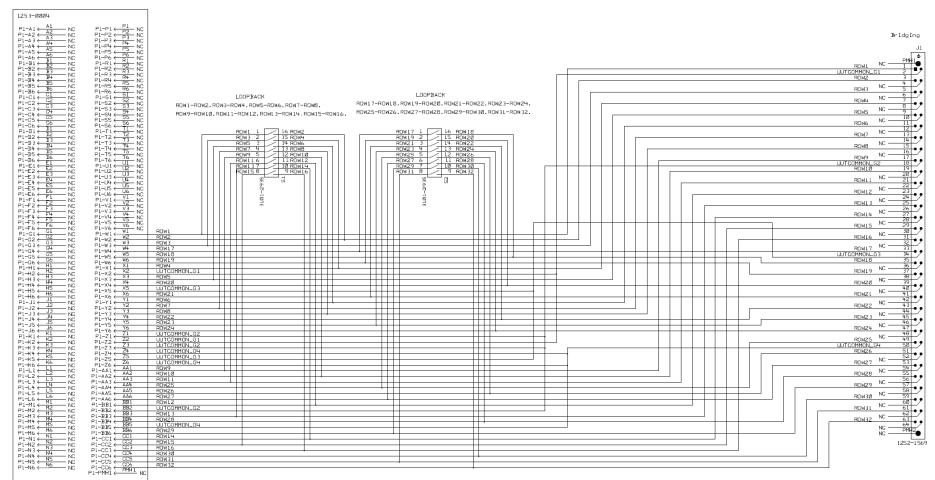

| matrix row # | switch             | TC connector pin                |
|--------------|--------------------|---------------------------------|
| row 2        | S1 (UP position)   | PXI DAC DMM_H and PXI DAC DMM_C |
|              | S1 (DOWN position) | PXI DAC1H                       |
| row 4        | S1 (UP position)   | PXI DAC DMM_L                   |
|              | S1 (DOWN position) | PXI DAC1L                       |
| row 6        | S2 (UP position)   | PXI DAC TRIGGER                 |
|              | S2 (DOWN position) | PXI DAC2H                       |
| row 8        | S2 (UP position)   | PXI DAC ZGNDF                   |
|              | S2 (DOWN position) | PXI DAC2L                       |

 Table A-1
 CEDGN Board #2 switch mapping summary

# A Diagnostic Test Fixture Details

| matrix row # | switch                     | TC connector pin |
|--------------|----------------------------|------------------|
| row 1        | S1 Actuator 1 (ON) -CLOSE  | row 2            |
|              | S1 Actuator 1 (OFF) - OPEN | NC               |
| row 3        | S1 Actuator 2 (ON) -CLOSE  | row 4            |
|              | S1 Actuator 2(OFF) -OPEN   | NC               |
| row 5        | S1 Actuator 3 (ON) -CLOSE  | row 6            |
|              | S1 Actuator 3 (OFF) - OPEN | NC               |
| row 7        | S1 Actuator 4 (ON) -CLOSE  | row 8            |
|              | S1 Actuator 4 (OFF) - OPEN | NC               |
| row 9        | S1 Actuator 5 (ON) -CLOSE  | row 10           |
|              | S1 Actuator 5 (OFF) - OPEN | NC               |
| row 11       | S1 Actuator 6 (ON) -CLOSE  | row 12           |
|              | S1 Actuator 6 (OFF) - OPEN | NC               |
| row 13       | S1 Actuator 7 (ON) -CLOSE  | row 14           |
|              | S1 Actuator 7 (OFF) - OPEN | NC               |
| row 15       | S1 Actuator 8 (ON) -CLOSE  | row 16           |
|              | S1 Actuator 8 (OFF) - OPEN | NC               |
| row 17       | S2 Actuator 1 (ON) -CLOSE  | row 18           |
|              | S2 Actuator 1 (OFF) - OPEN | NC               |
| row 19       | S2 Actuator 2 (ON) -CLOSE  | row 20           |
|              | S2 Actuator 2 (OFF) - OPEN | NC               |
| row 21       | S2 Actuator 3 (ON) -CLOSE  | row 22           |
|              | S2 Actuator 3(OFF) - OPEN  | NC               |
| row 23       | S2 Actuator 4 (ON) -CLOSE  | row 24           |
|              | S2 Actuator 4 (OFF) - OPEN | NC               |
| row 25       | S2 Actuator 5 (ON) -CLOSE  | row 26           |
|              | S2 Actuator 5 (OFF) - OPEN | NC               |
| row 27       | S2 Actuator 6 (ON) -CLOSE  | row 28           |
|              | S2 Actuator 6 (OFF) - OPEN | NC               |
| row 29       | S2 Actuator 7 (ON) -CLOSE  | row 30           |
|              | S2 Actuator 7 (OFF) - OPEN | NC               |
| row 31       | S1 Actuator 8 (ON) -CLOSE  | row 32           |
|              | S1 Actuator 8 (OFF) - OPEN | NC               |

 Table A-2
 CEDGN Board #5 switch mapping summary

# Schematic for E6170-61618 Diagnostic Cable for 8 Channel Heavy Duty Card **TS-8900** Functional Test System Diagnostics User Guide

Figure A-6 E6170-61618 Diagnostic Cable for 8 Channel Heavy Duty Card

| J5 PIN NUMBER | ITEM 5 NUMBER |
|---------------|---------------|
| 1             | EL EL         |
| 2             | J4            |
| 3             | EL            |
| 4             | J4            |
| 5             | J1            |
| 6             | J2            |
| 7             | 13            |
| 8             | ]4            |
| 9             | 13            |
| 10            | J4            |
| 11            | JB            |
| 12            | 14            |
| 13            | N/C           |
| 14            | N/C           |
| 15            | 13            |
| 16            | J4            |
| 17            | JB            |
| 18            | J4            |

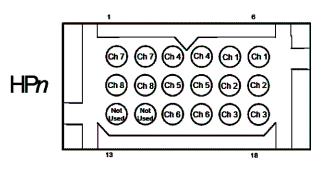

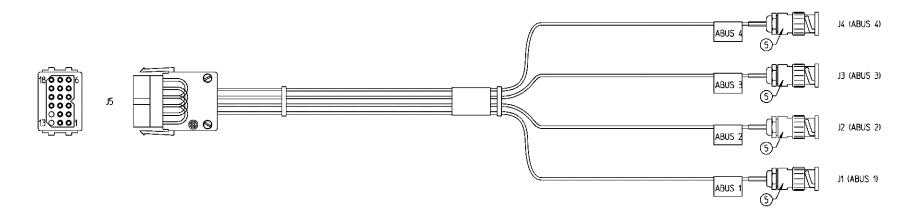

# Schematic for E6170-61607 Cable (Cable -2X 2X32 IDC PIN1 to PIN1)

Figure A-7 E6170-61607 Cable (Cable -2X 2X32 IDC PIN1 to PIN1)

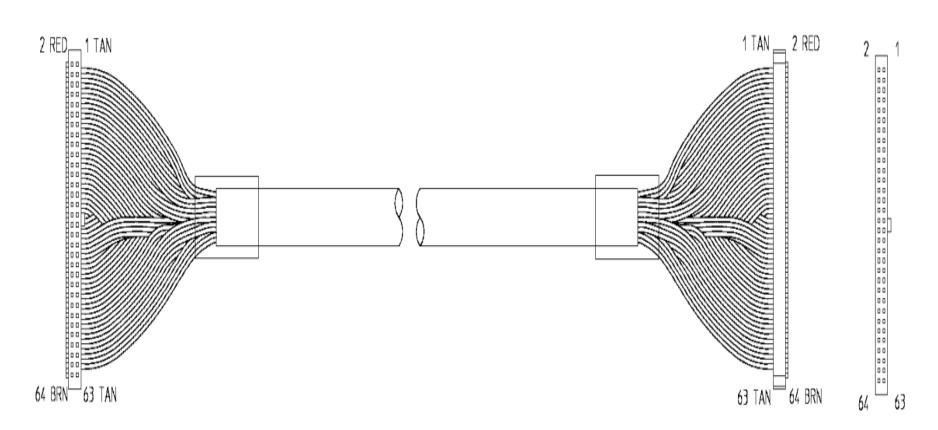